We Bring The World To You. We Bring You To The World.

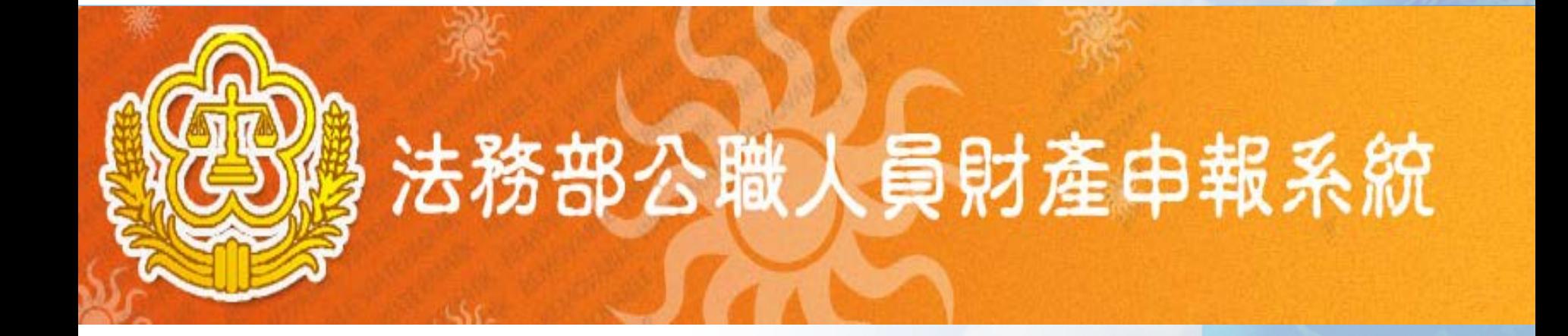

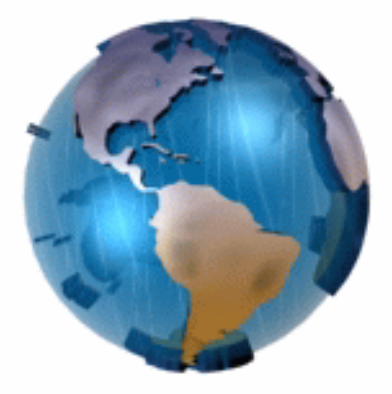

#### **政風後台授權管理**

 **系統操作說明**

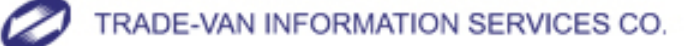

Copyright 2010 Trade-Van Information Services Co. All Rights Reserved.

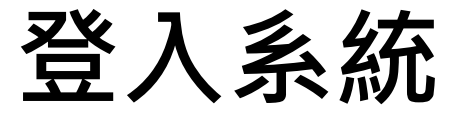

#### **連結https://pdis.moj.gov.tw/P100/P101-1.aspx**

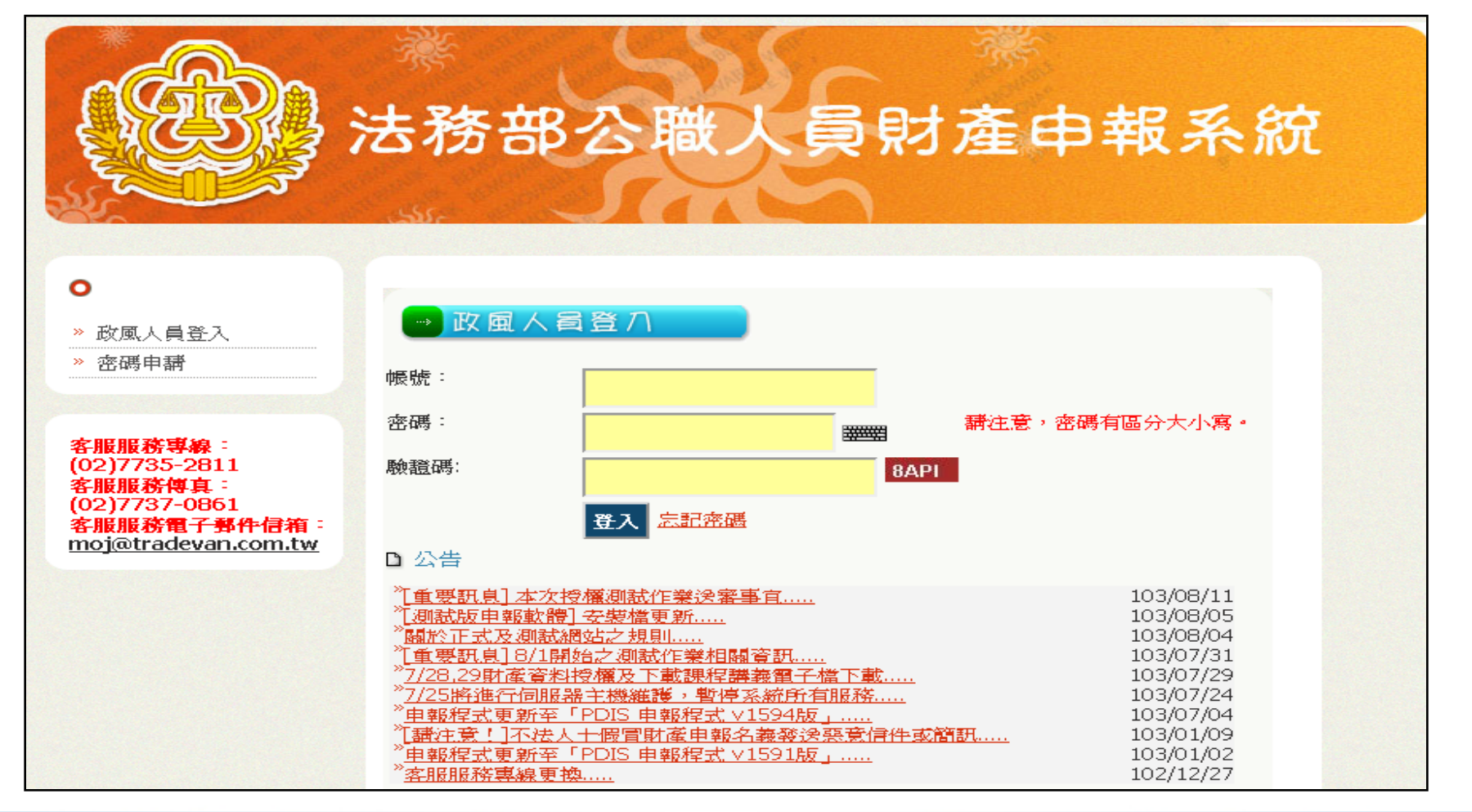

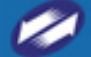

#### **帳號申請**

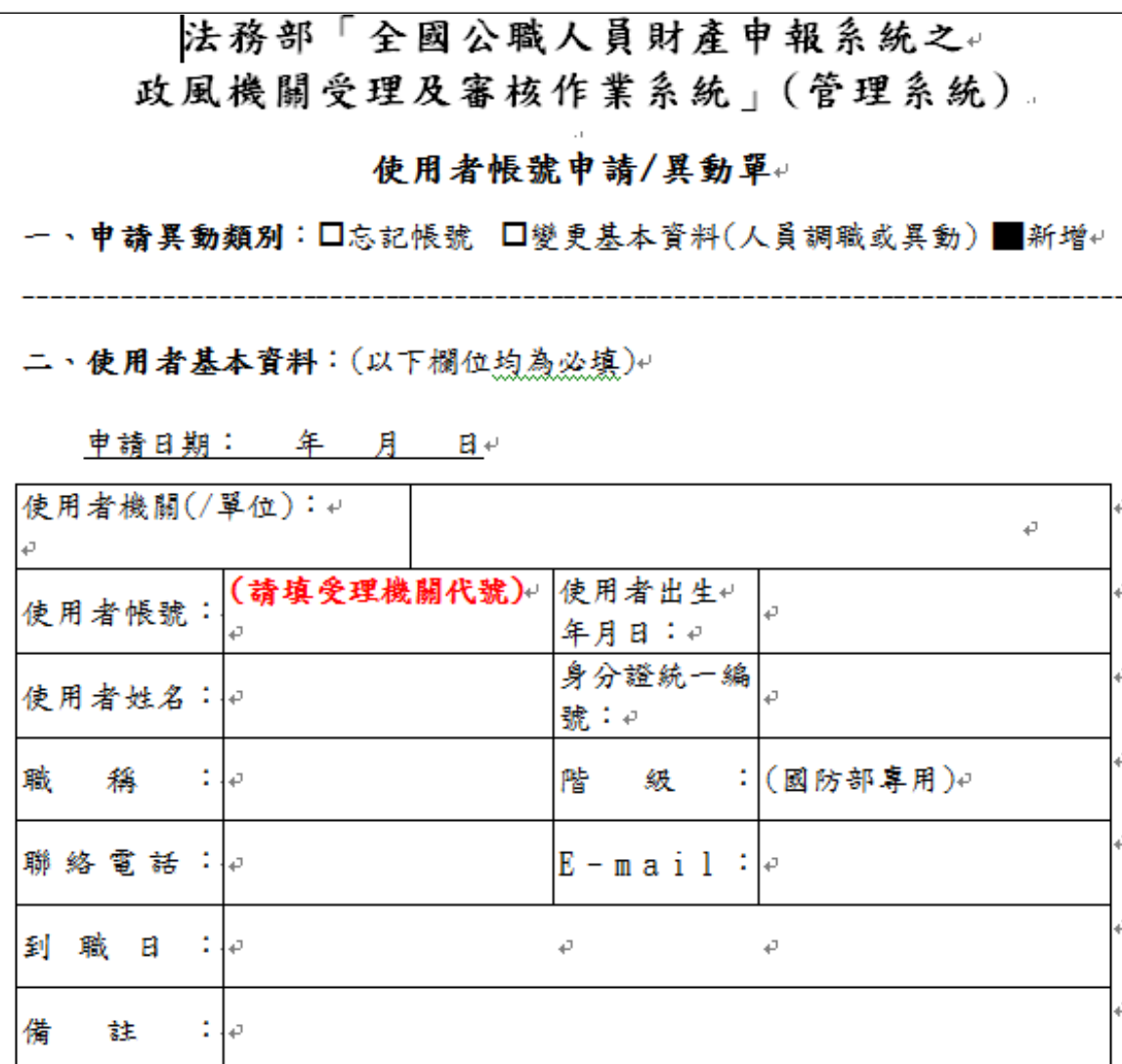

z

3

#### **密碼申請**

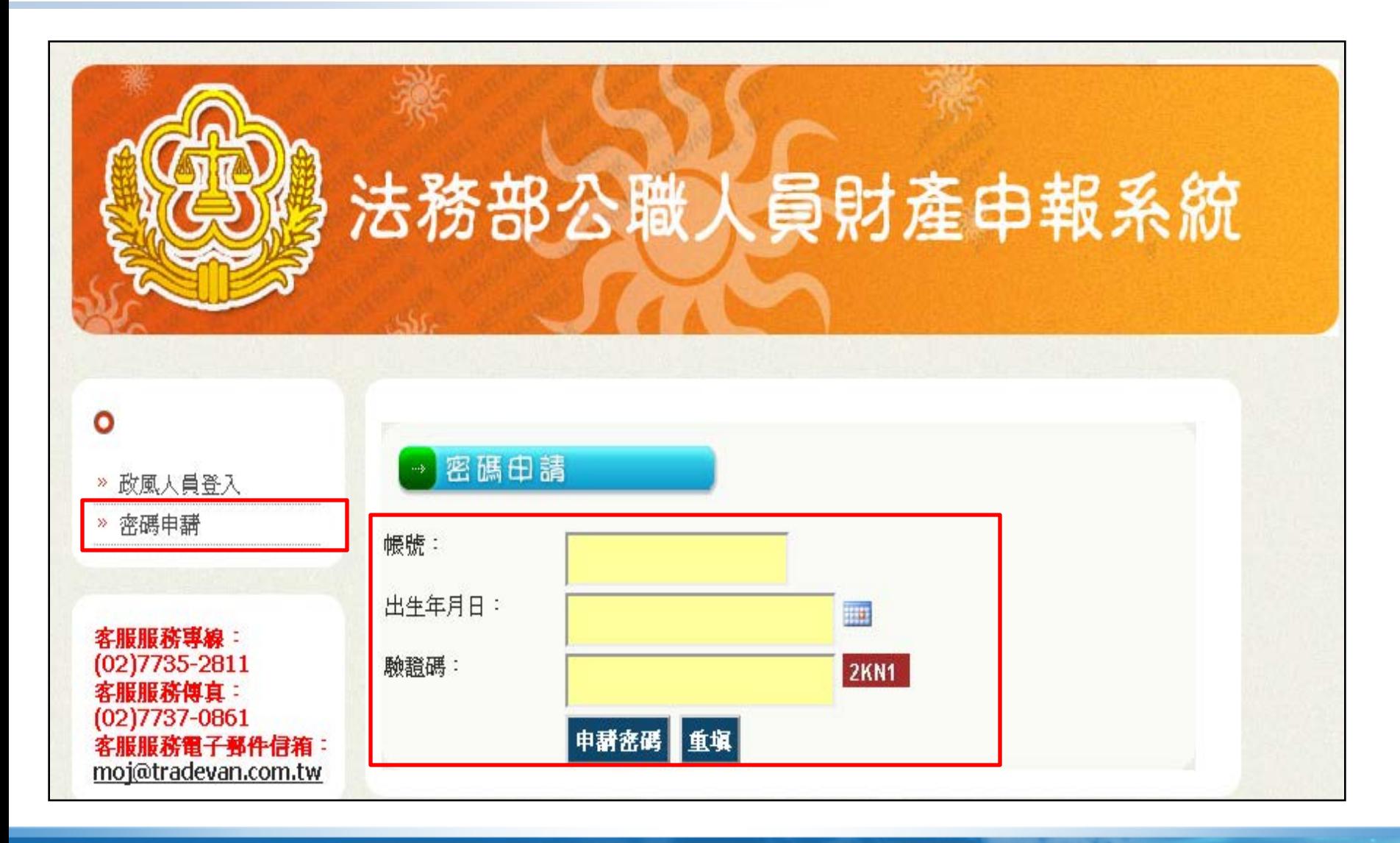

#### **忘記密碼**

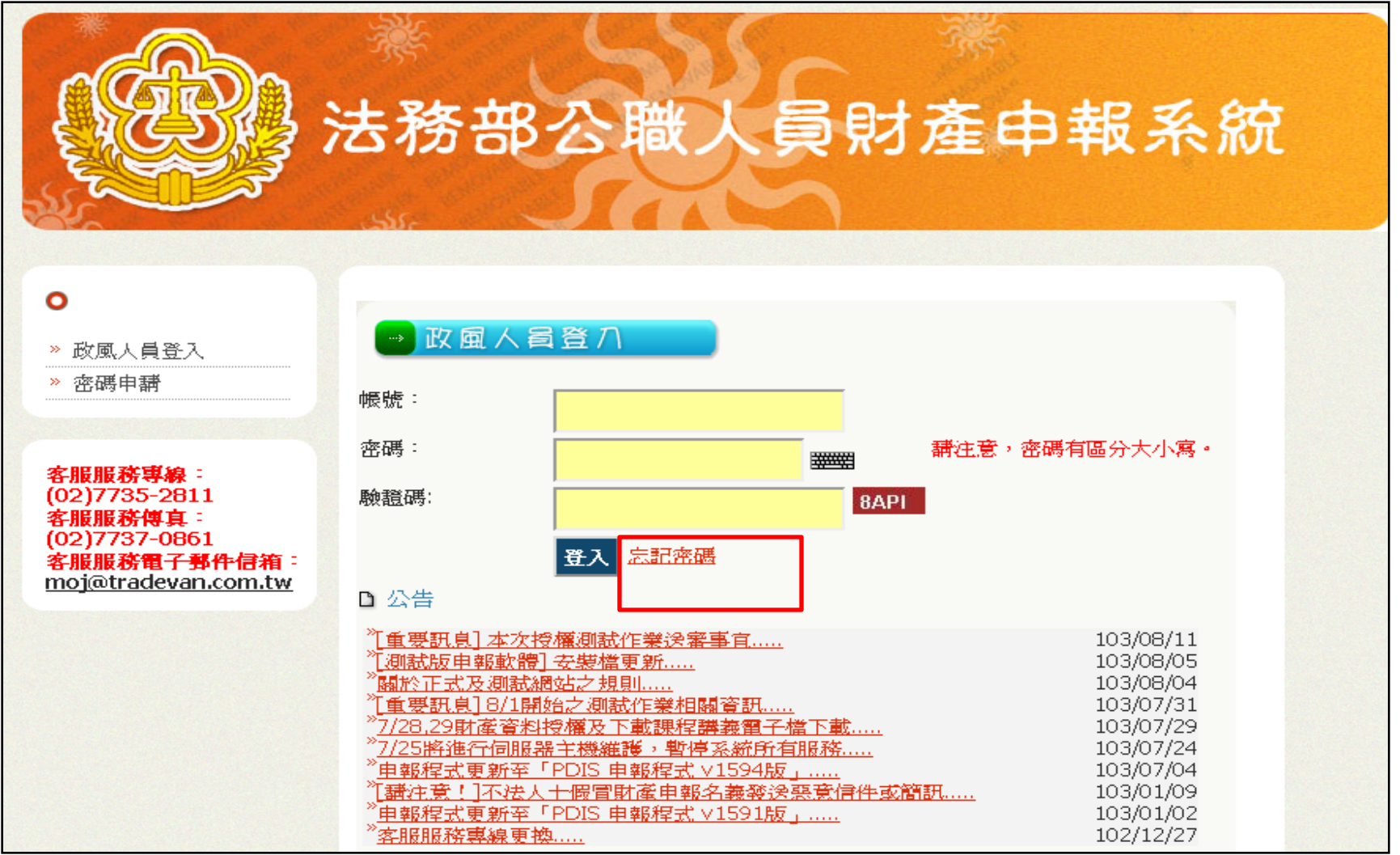

#### **忘記密碼**

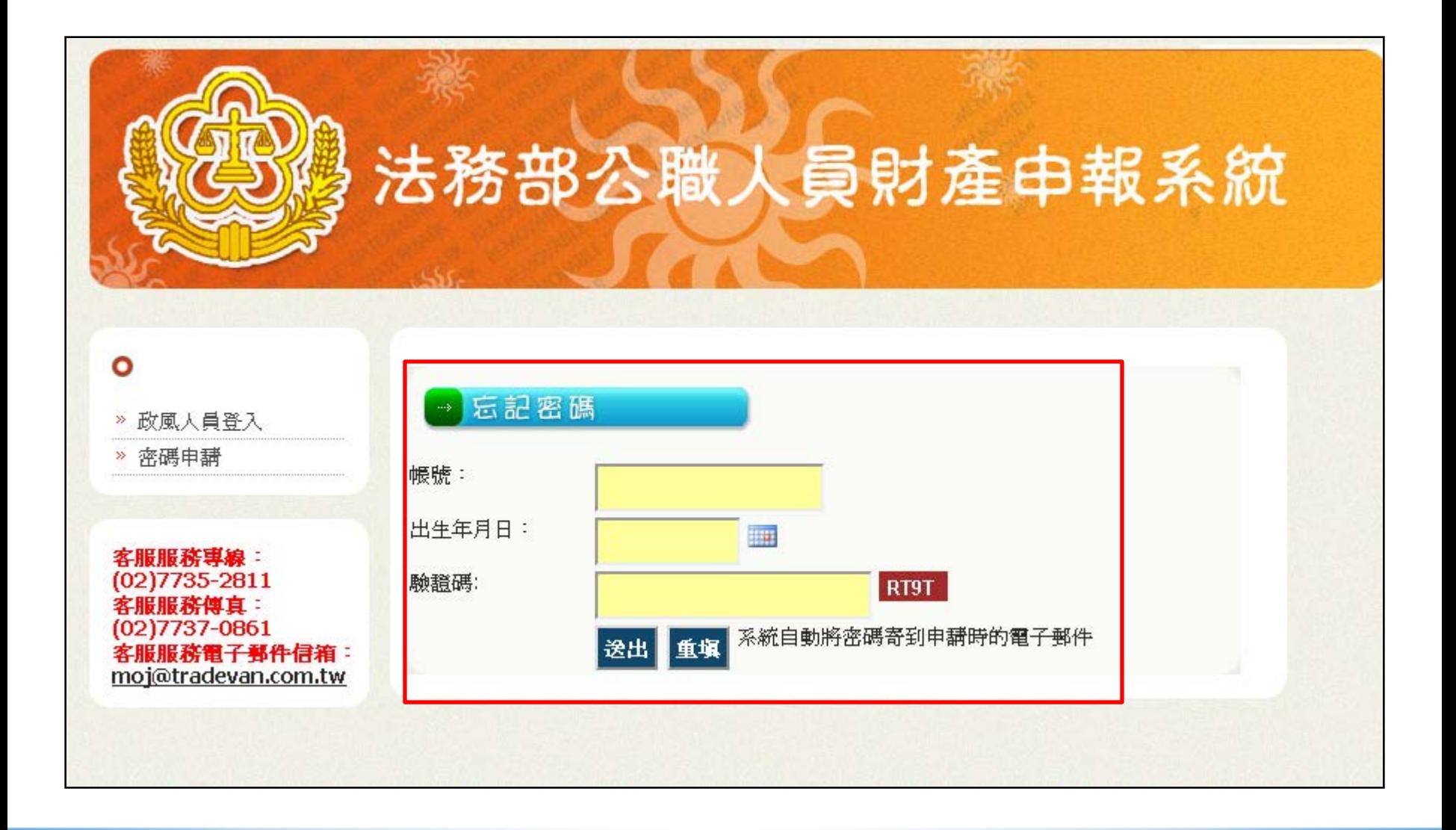

7

#### **查看各項資訊**

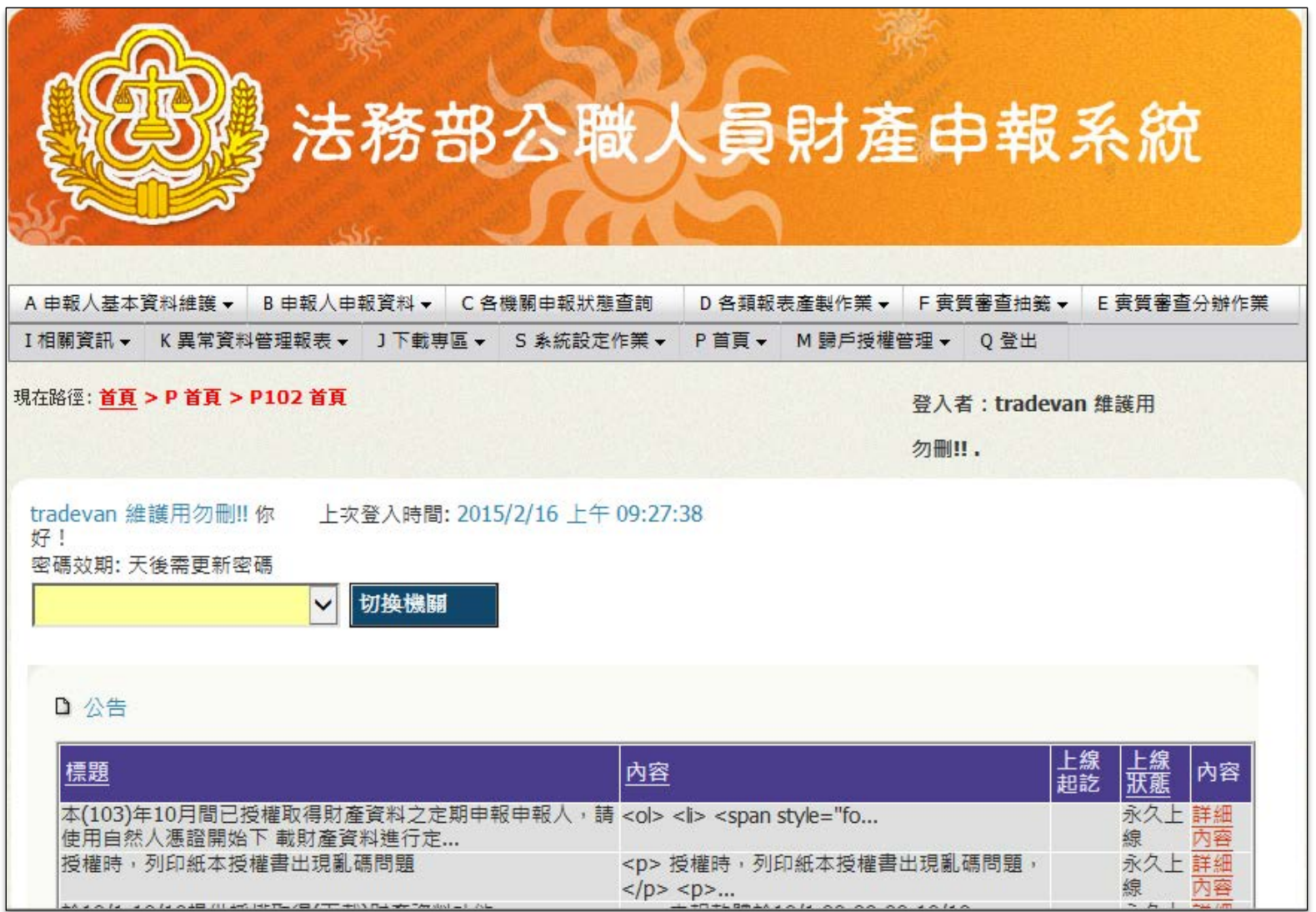

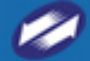

# **查看各項資訊**

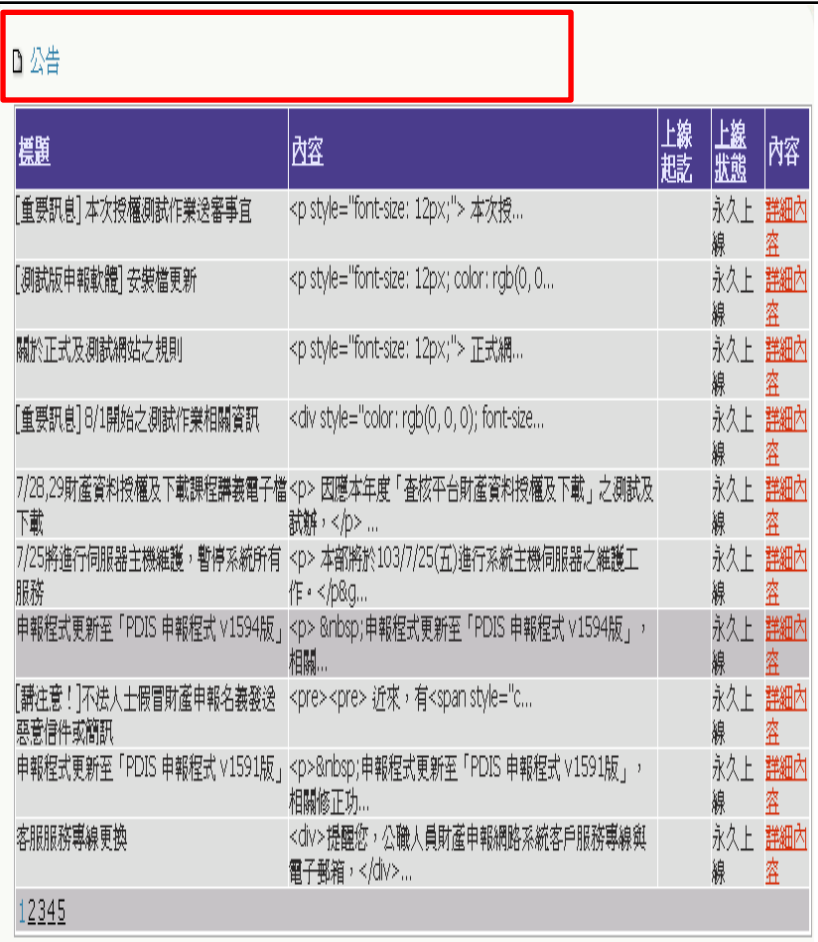

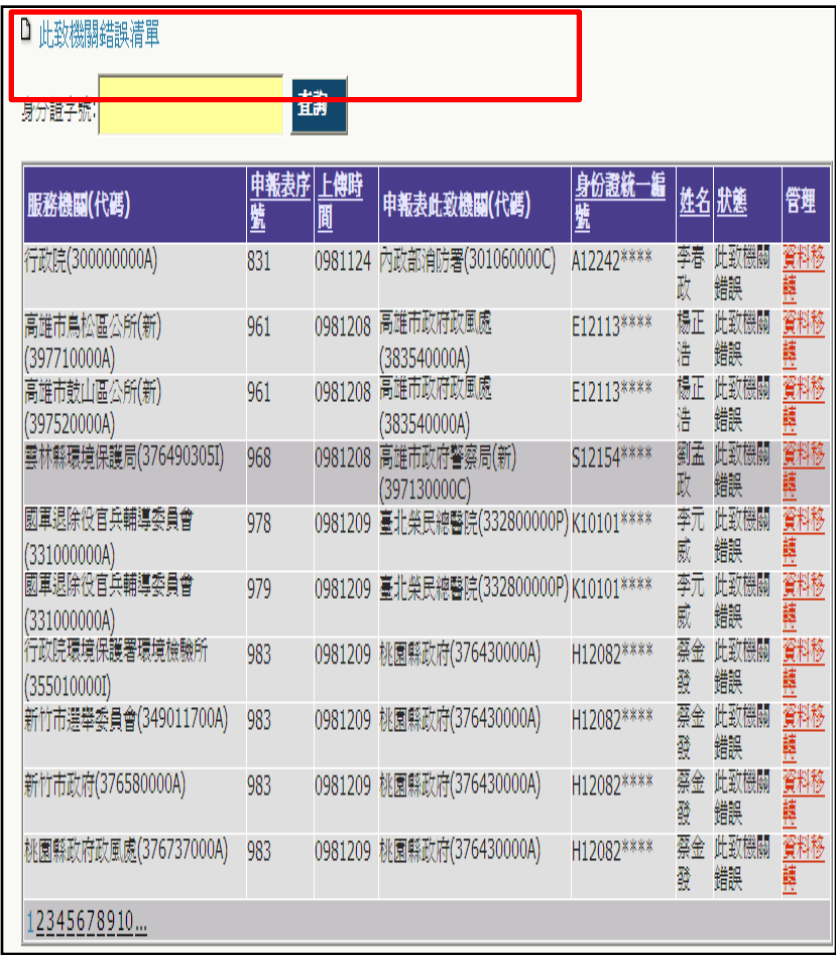

#### **S101登入密碼變更**

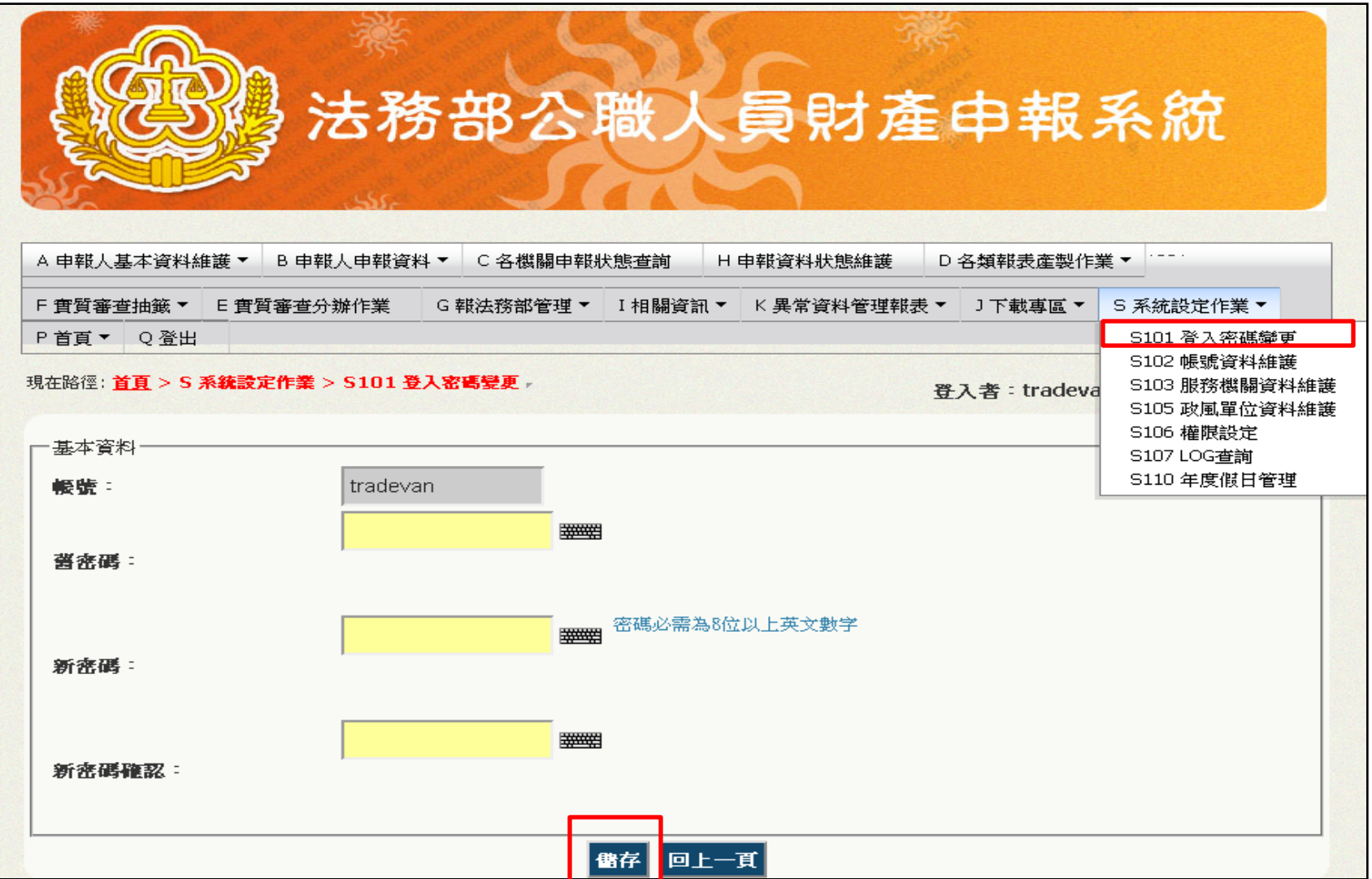

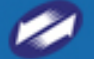

# S105政風單位資料維護

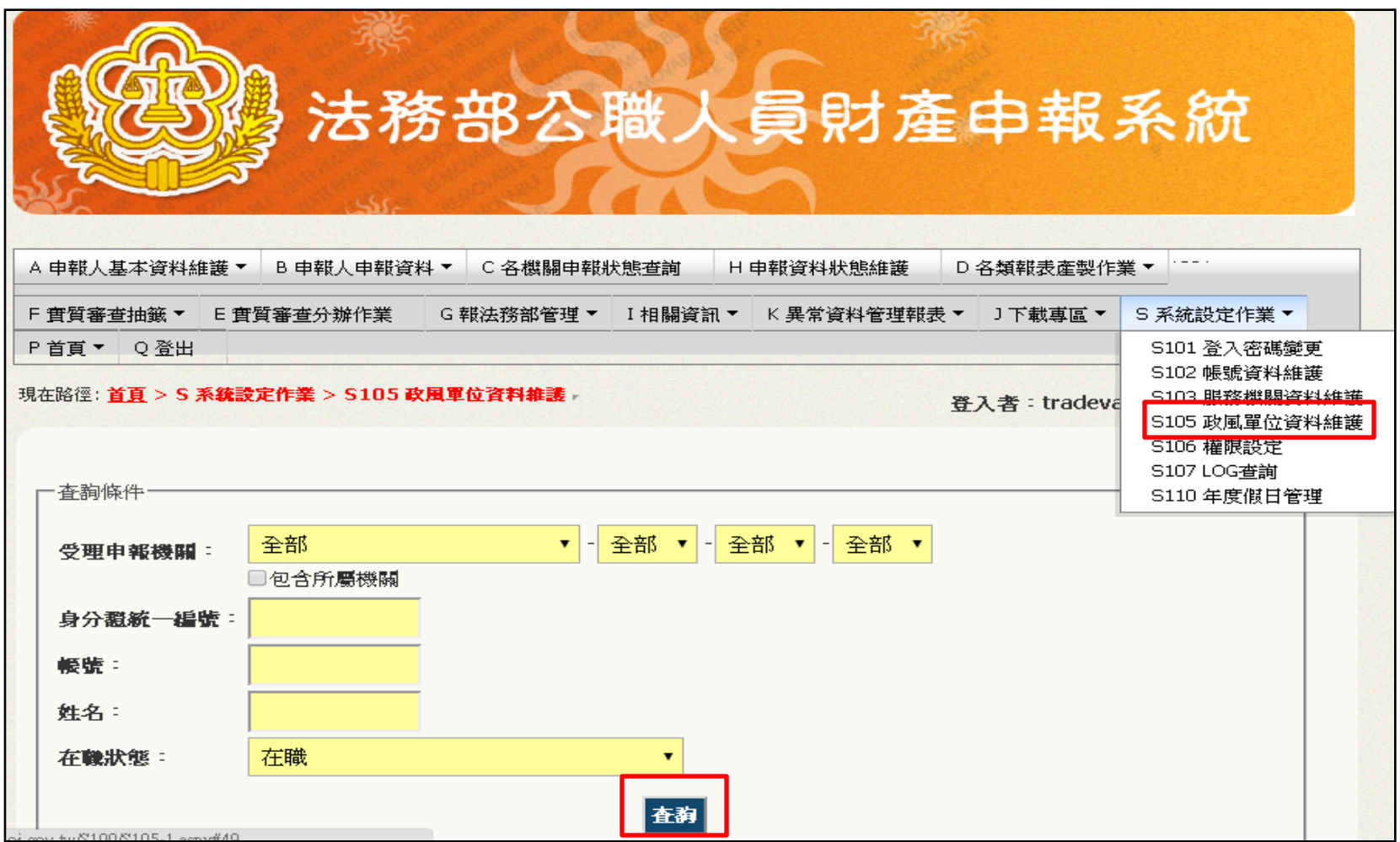

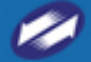

# **S105政風單位資料維謢-修改及刪除**

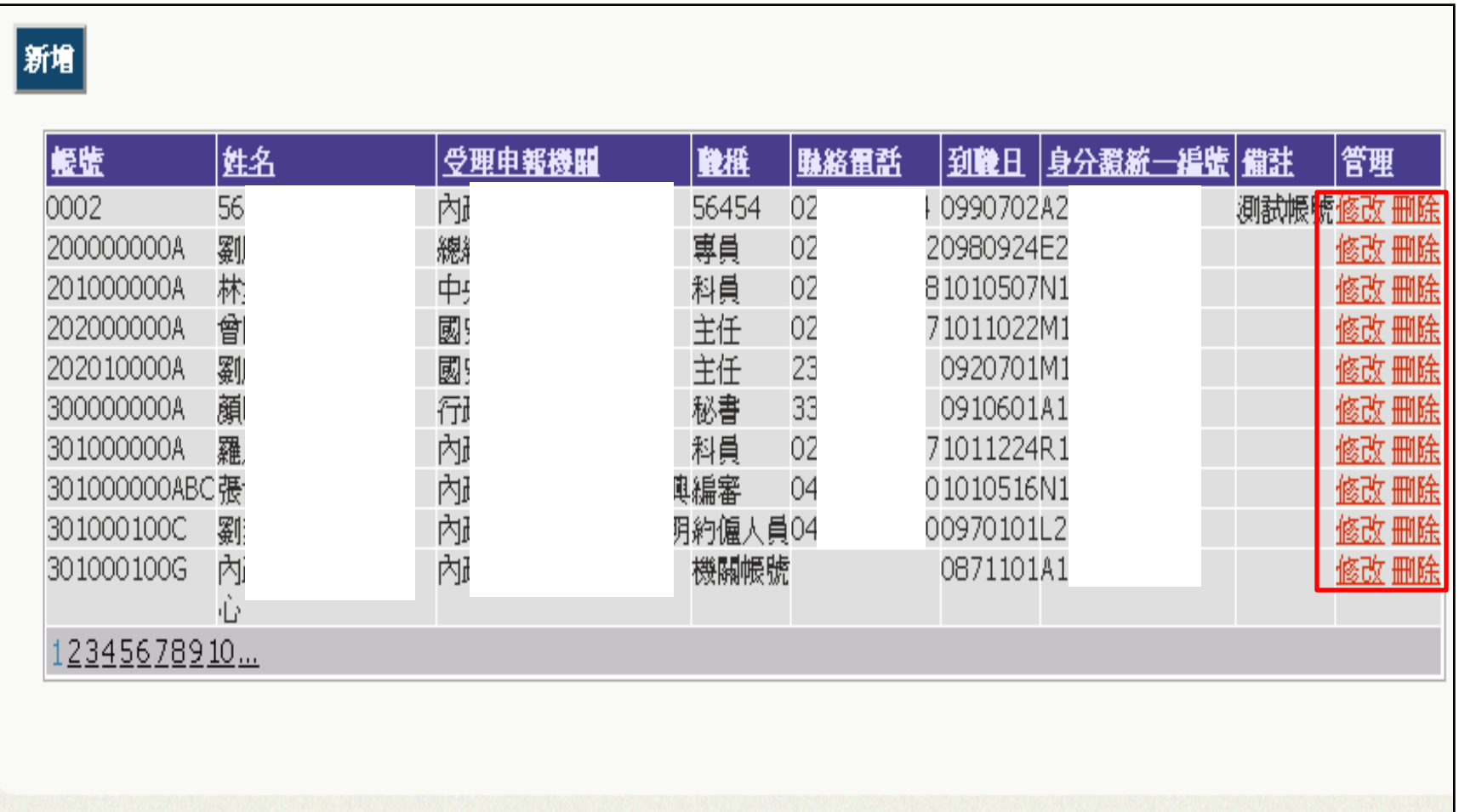

#### **S105政風單位資料維謢-修改**

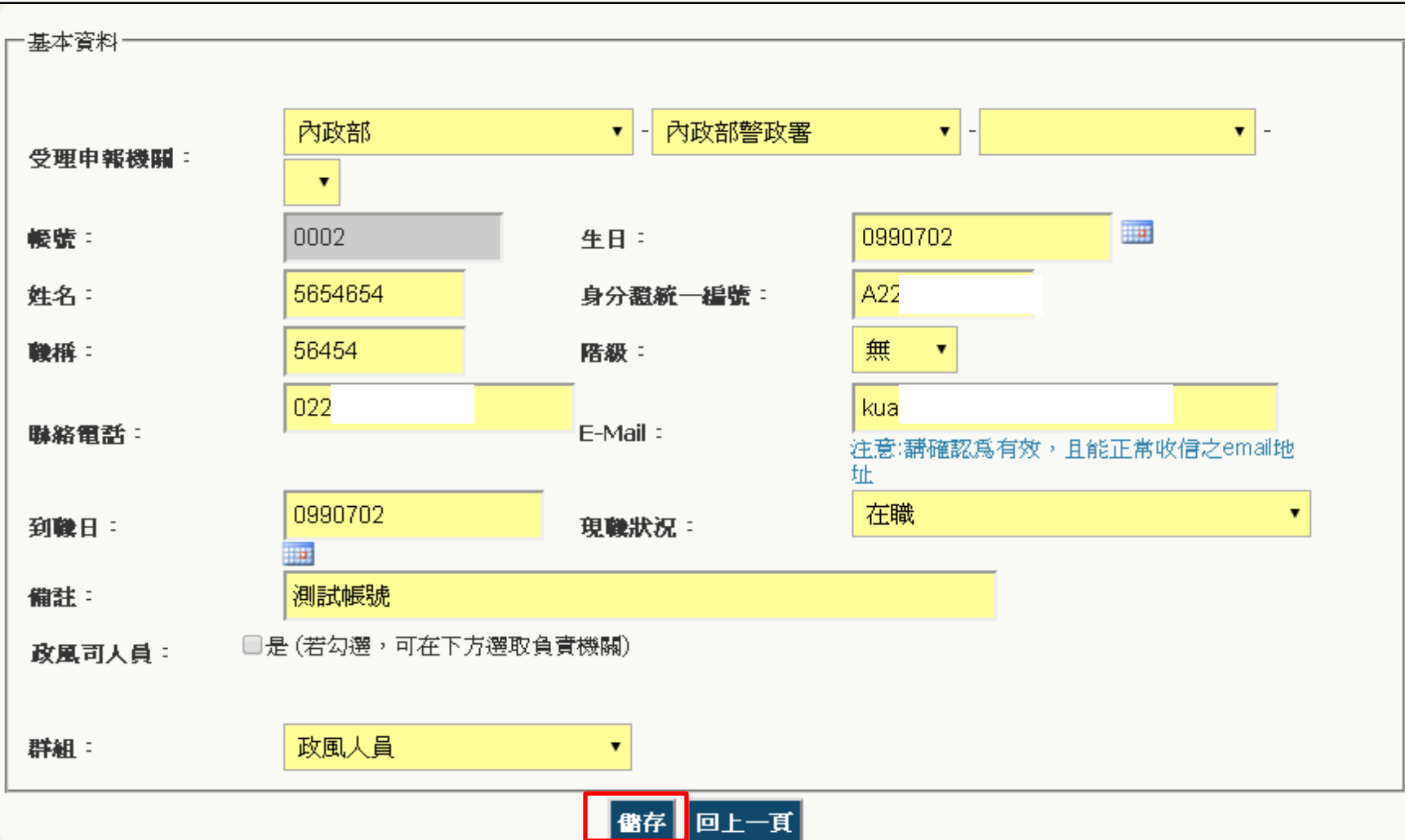

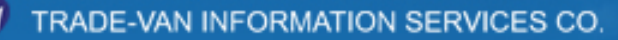

## A101申報人基本資料維護-查詢

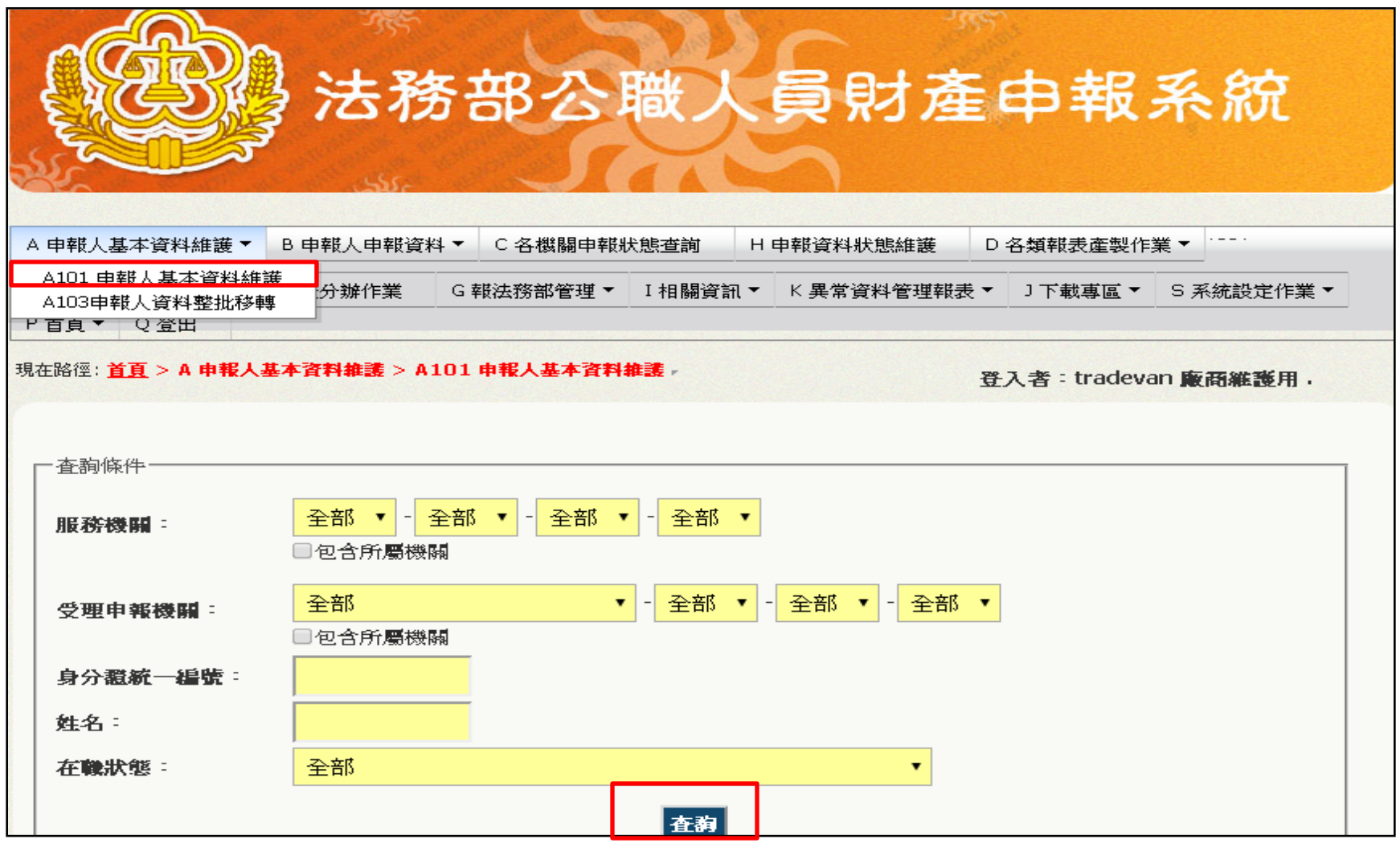

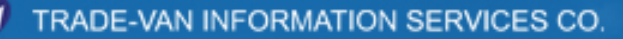

We Bring You To The World, We Bring The World To You,

# A101申報人基本資料維護-異動

#### 注意:【申報類別】以批次方式執行,每天更新的時間爲:AM 00:00 身分讚統 受理申報機 單位及職 申報類 I姓 服務機關 職絡電話 |現職狀況 備註 管理 到證日 一編號 繭 l名 稱 別 30950214在職(含辦理就到職 謝 A1 交通部國道高 楊梅收費 095 102年: 修改 交通部臺灣 ÷. 速公路局揚梅 區國道高速 站副站長 申報) 定期申報 冊除 收費站 103年: 機關變 公路局 定期申報動  $A1$ |衛生福利部基| 衛生福利部 院長  $02 -$ 1000729在職(含辦理就到職 102年: 修改 242 降醫院 基降醫院 定期申報 删除 申報) 220  $103$ 年:| 機關變 定期申報動 03-102年 修改  $A1$ 行政院衛生署 行政院衛生 院長 0981216調至應申報職務,已 署竹東醫院 辦理就到職申報,孕. 定期申報 删除 竹東醫院 103年: 機關變 當年度定期申報 定期申報動  $A1$ 102年: 修改 |臺北榮民總醫 臺北榮民總 牙科主任 03-0950616卸(離)職一須辦理卸 103年3月 醫院桃園分 院桃園分院 338 (離)職申報 16日退休 定期申報 冊除 23) 院 103年: 機關變 卸(離)動 職申報  $A1$ 毫北榮民總醫 臺北榮民總 工務室主 0870201在職(含辦理就到職 102年: 修改 02 醫院 定期申報 冊除 院 任 申報)  $103$ 年:| 機關變 彖 定期申報動

TRADE-VAN INFORMATION SERVICES CO.

| 匯出 | 匿入

新增

# **A101申報人基本資料維謢-新增**

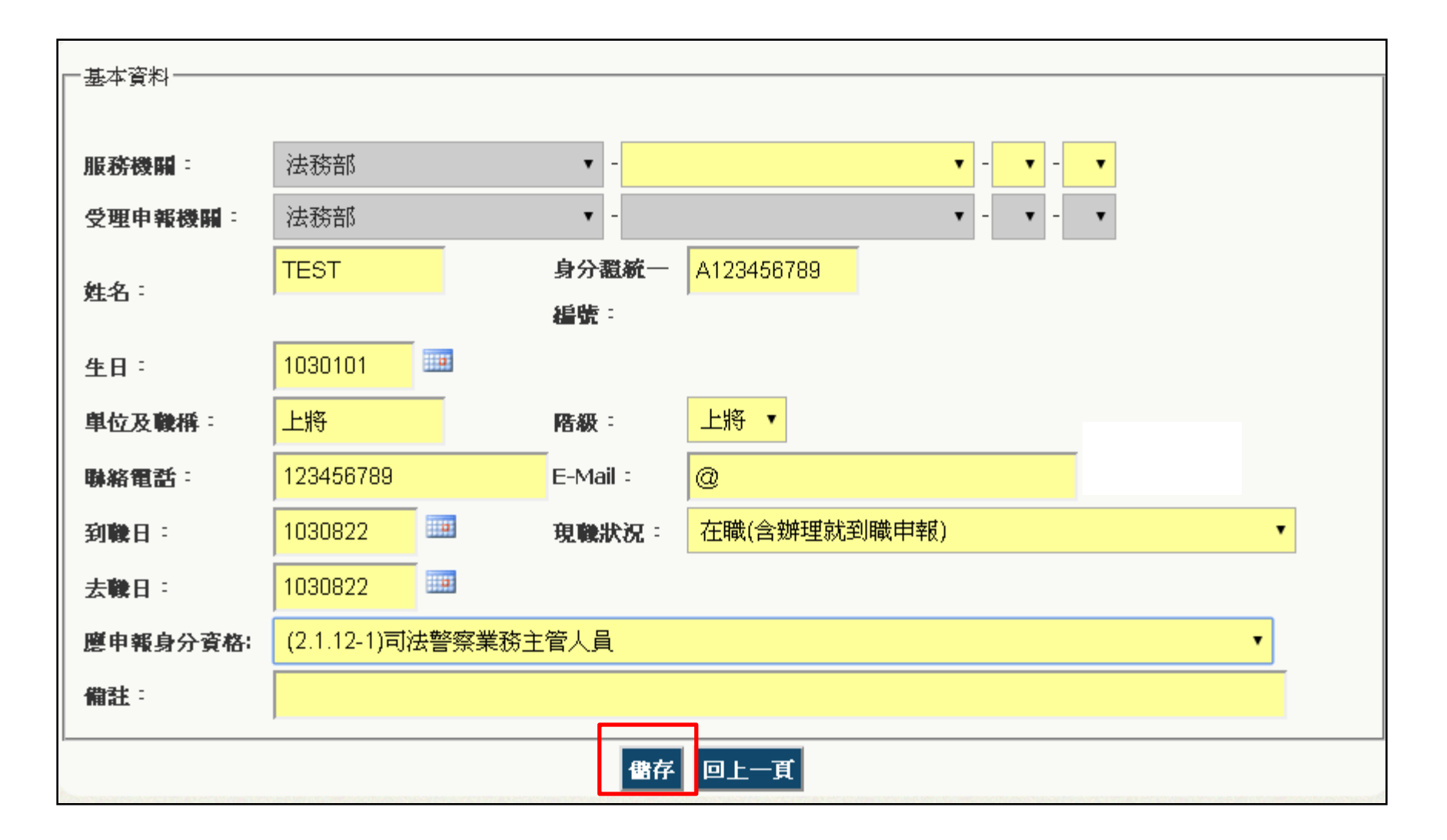

## **A101申報人基本資料維謢-修改**

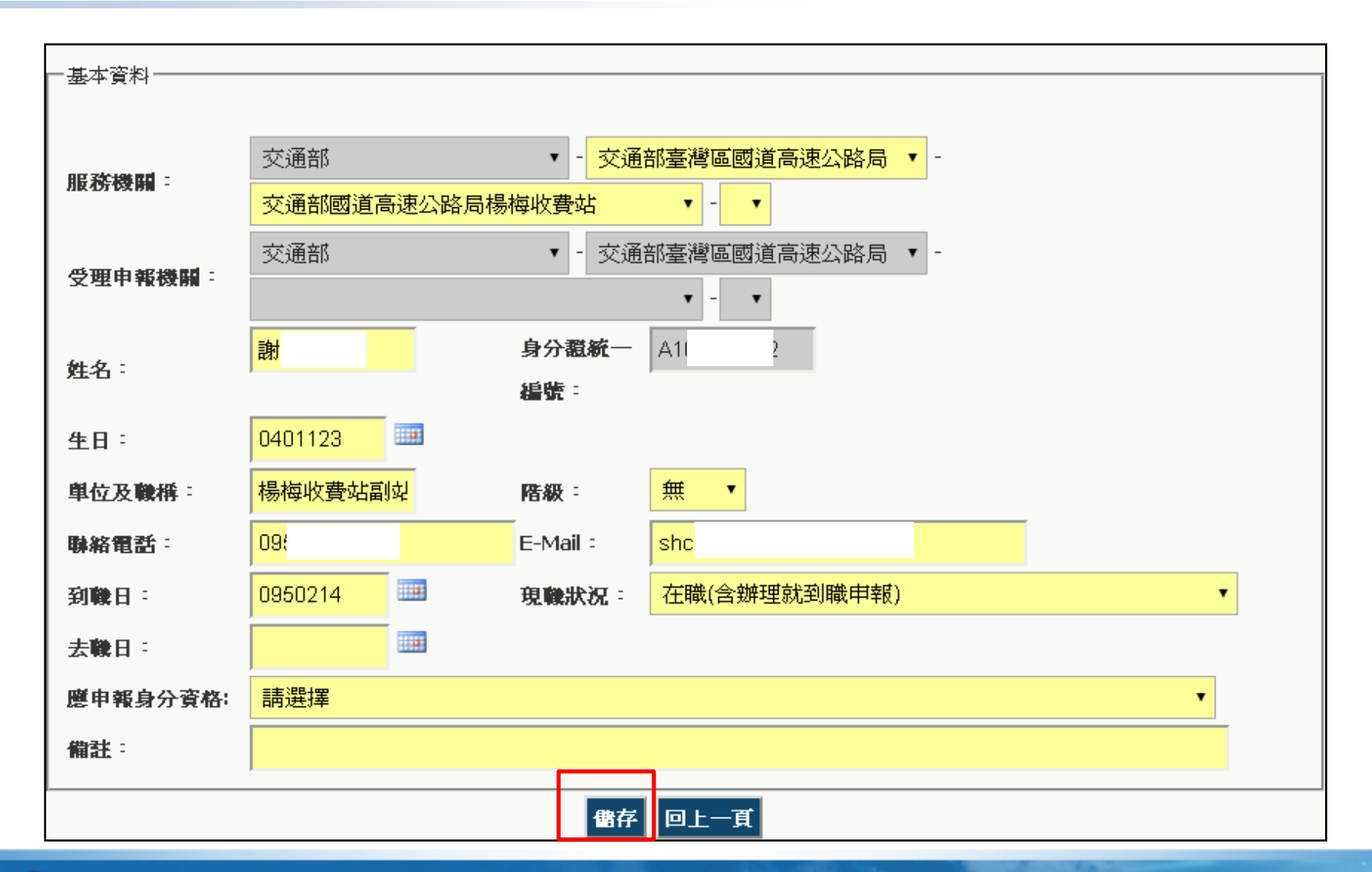

#### **A101申報人基本資料維謢-機關變動**

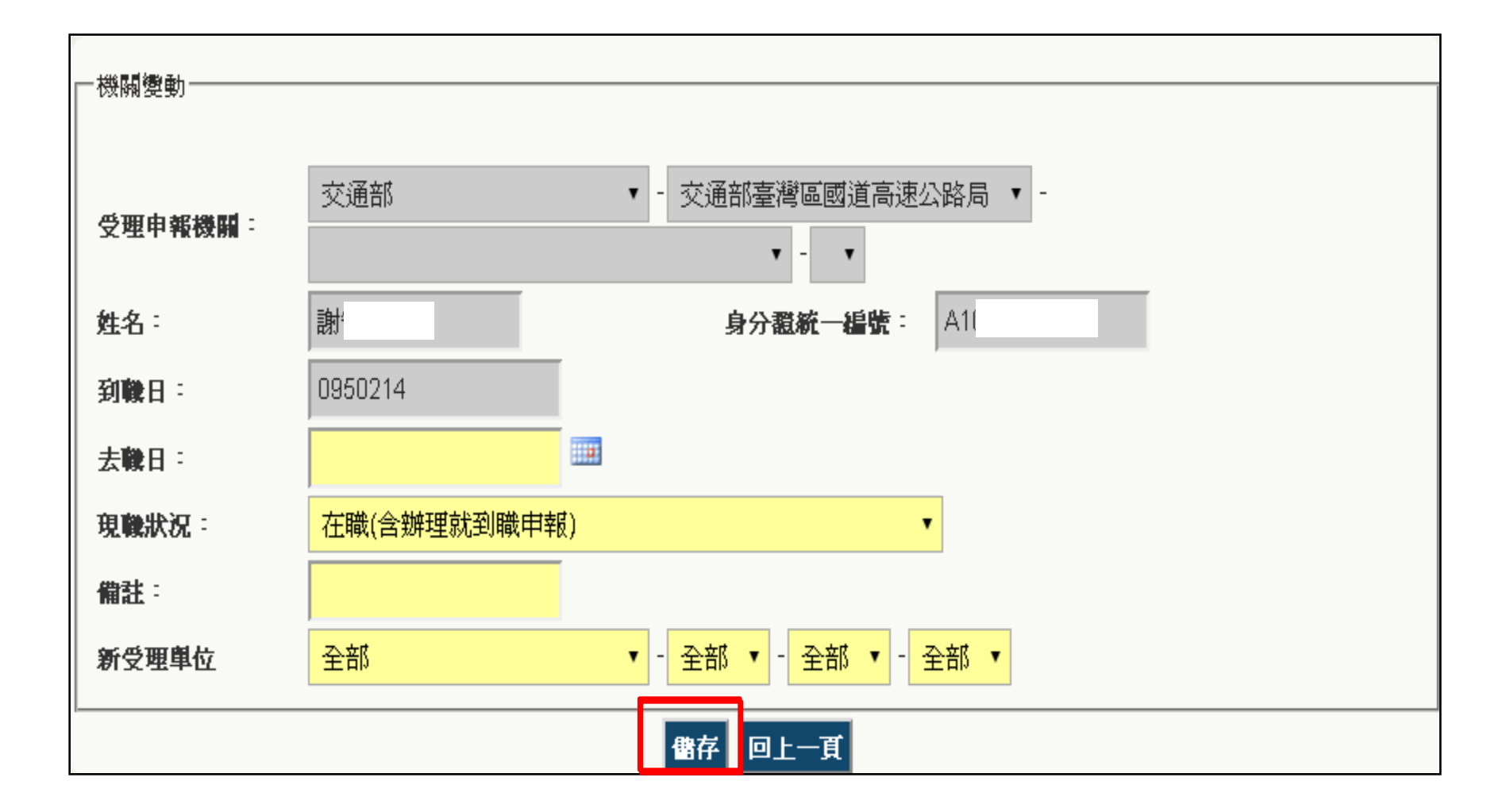

#### **A103申報人資料整批移轉**

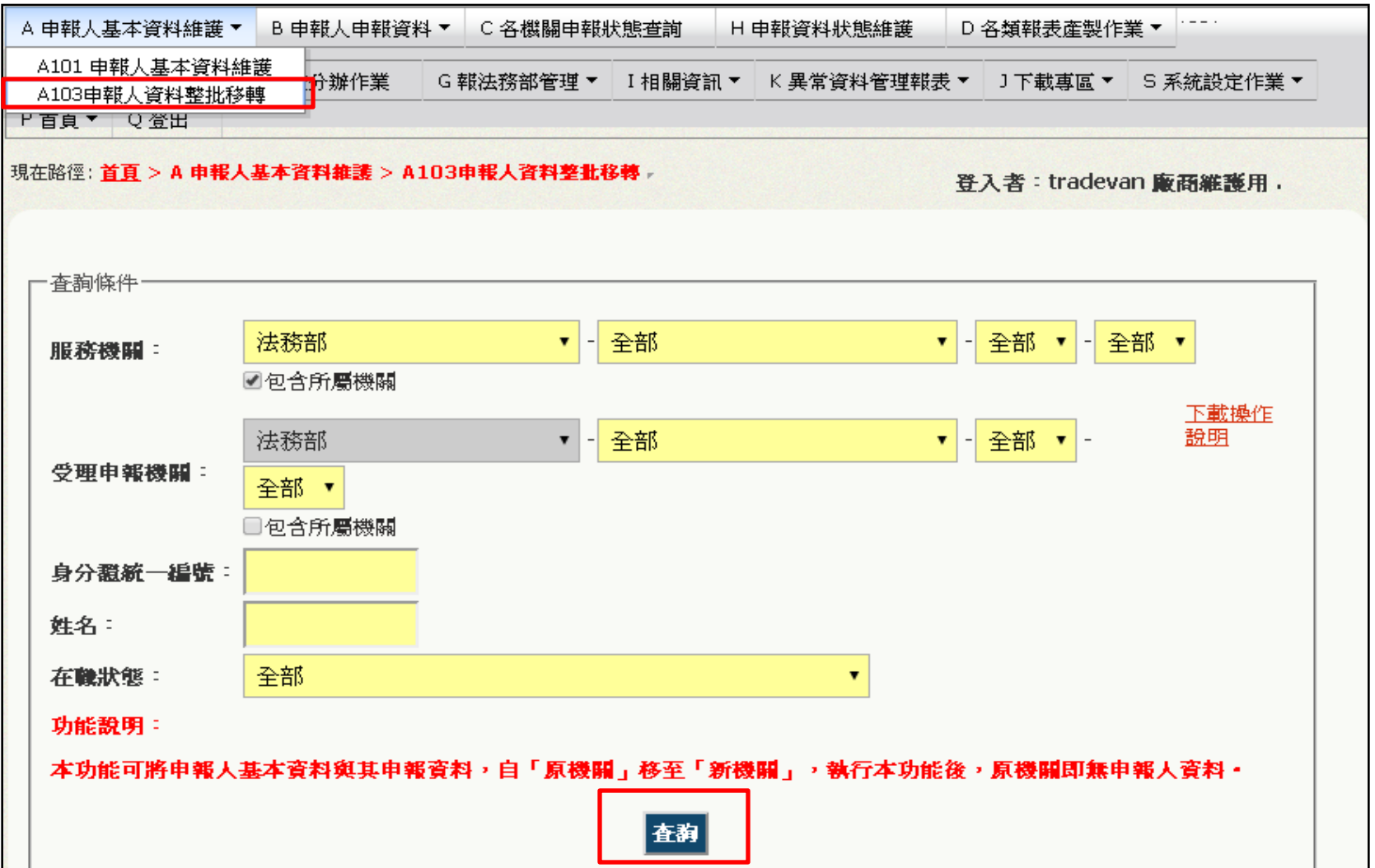

# **A103申報人資料整批移轉**

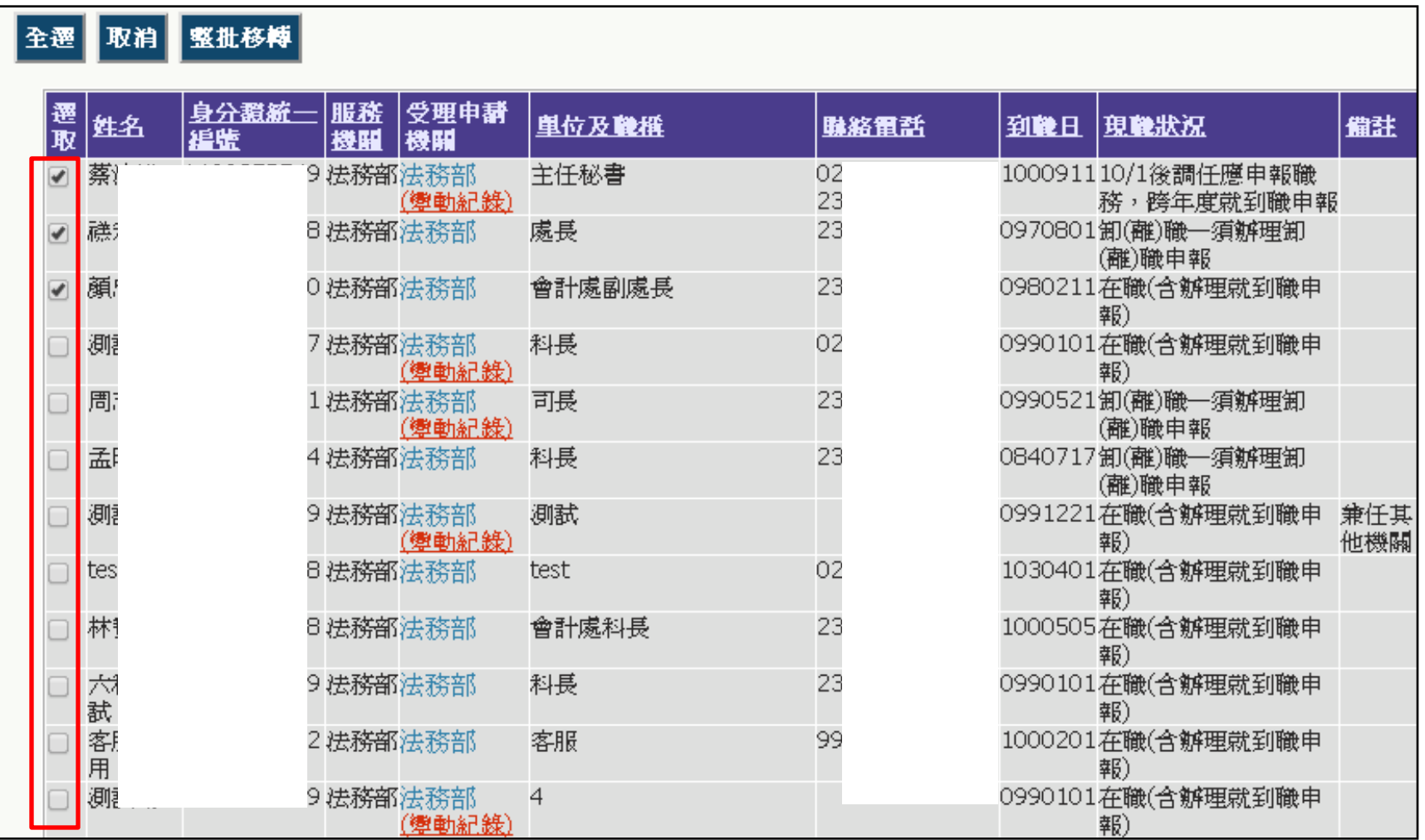

#### **A103申報人資料整批移轉**

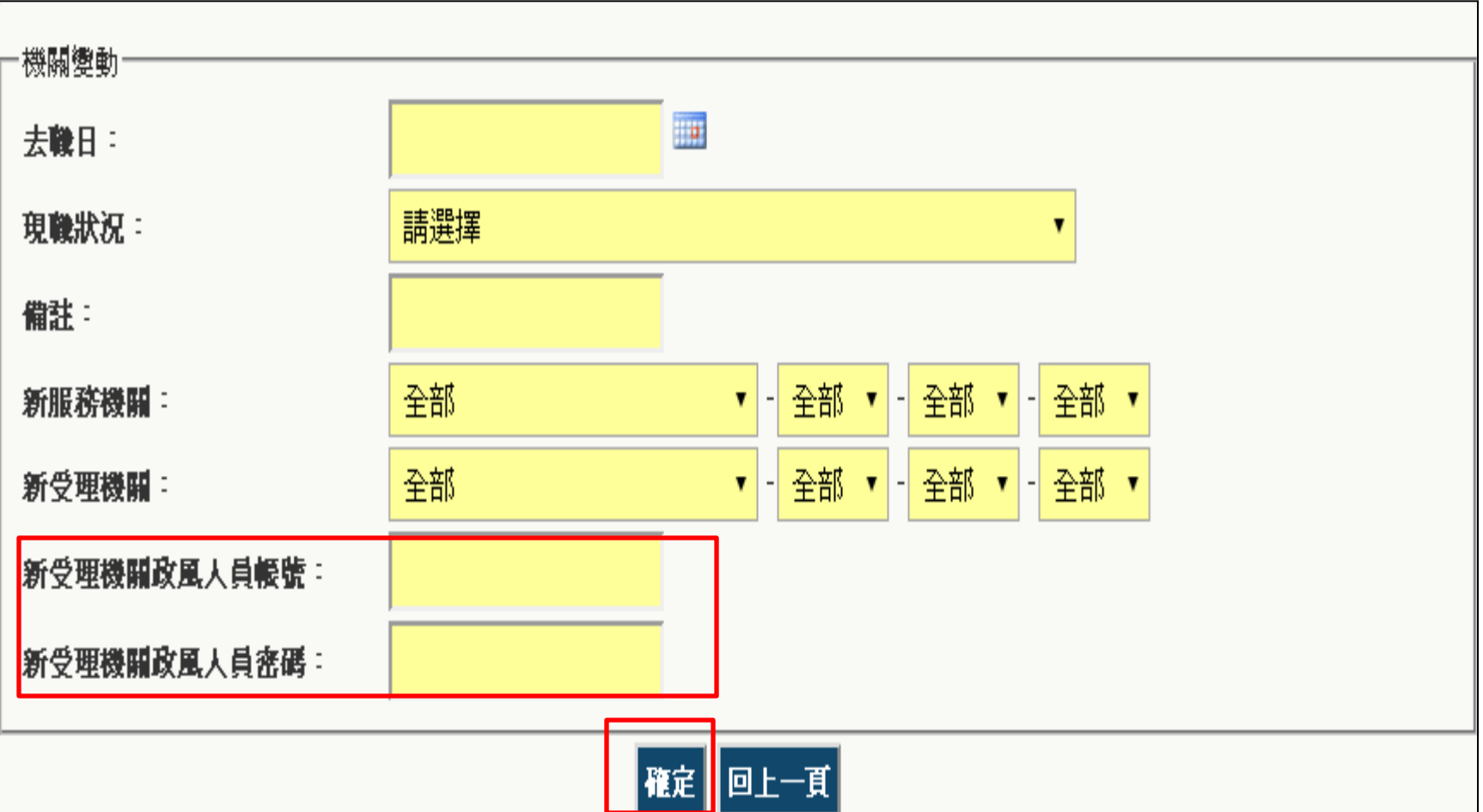

# **B101申報人資料明細查詢**

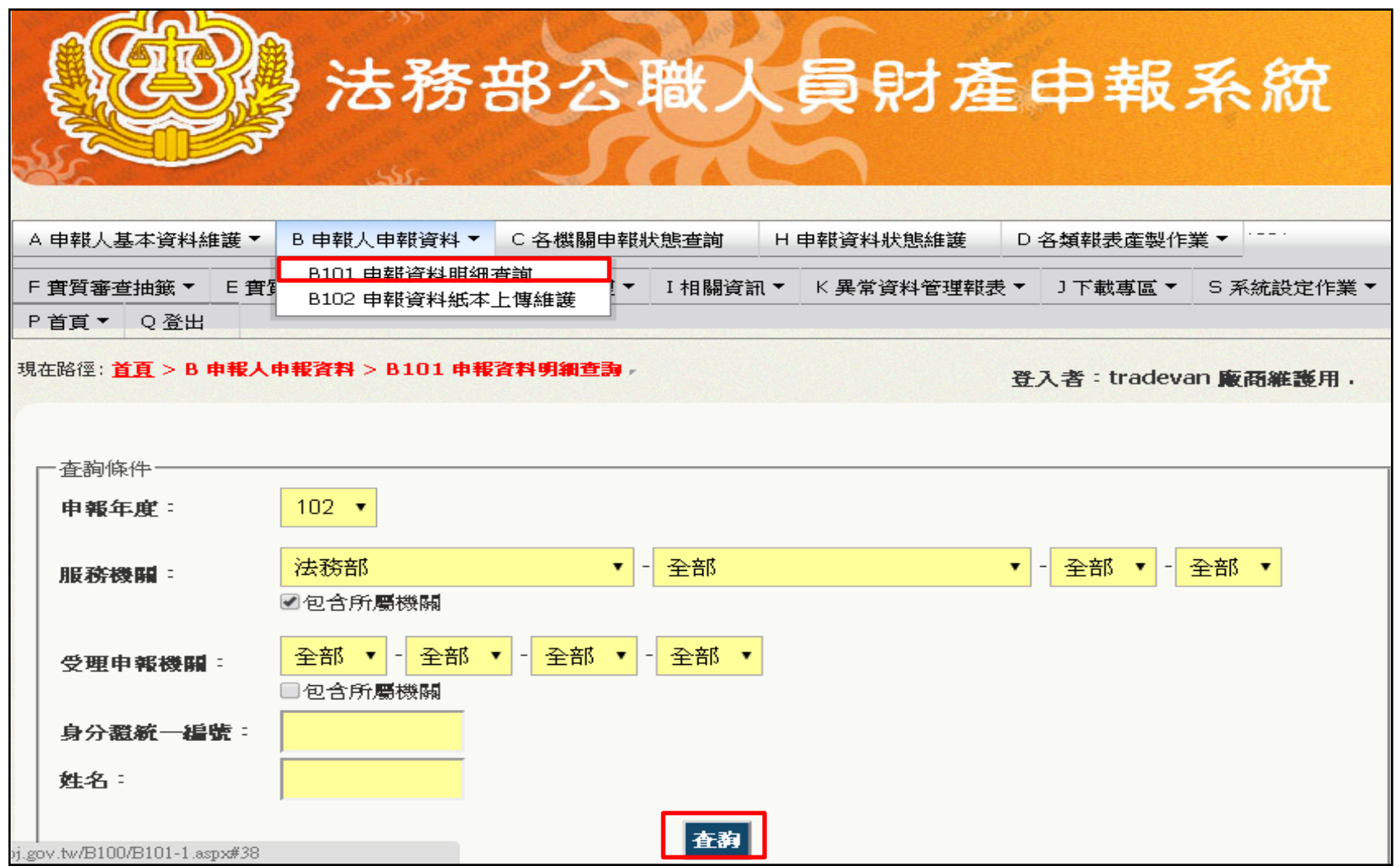

# **B101申報人資料明細查詢**

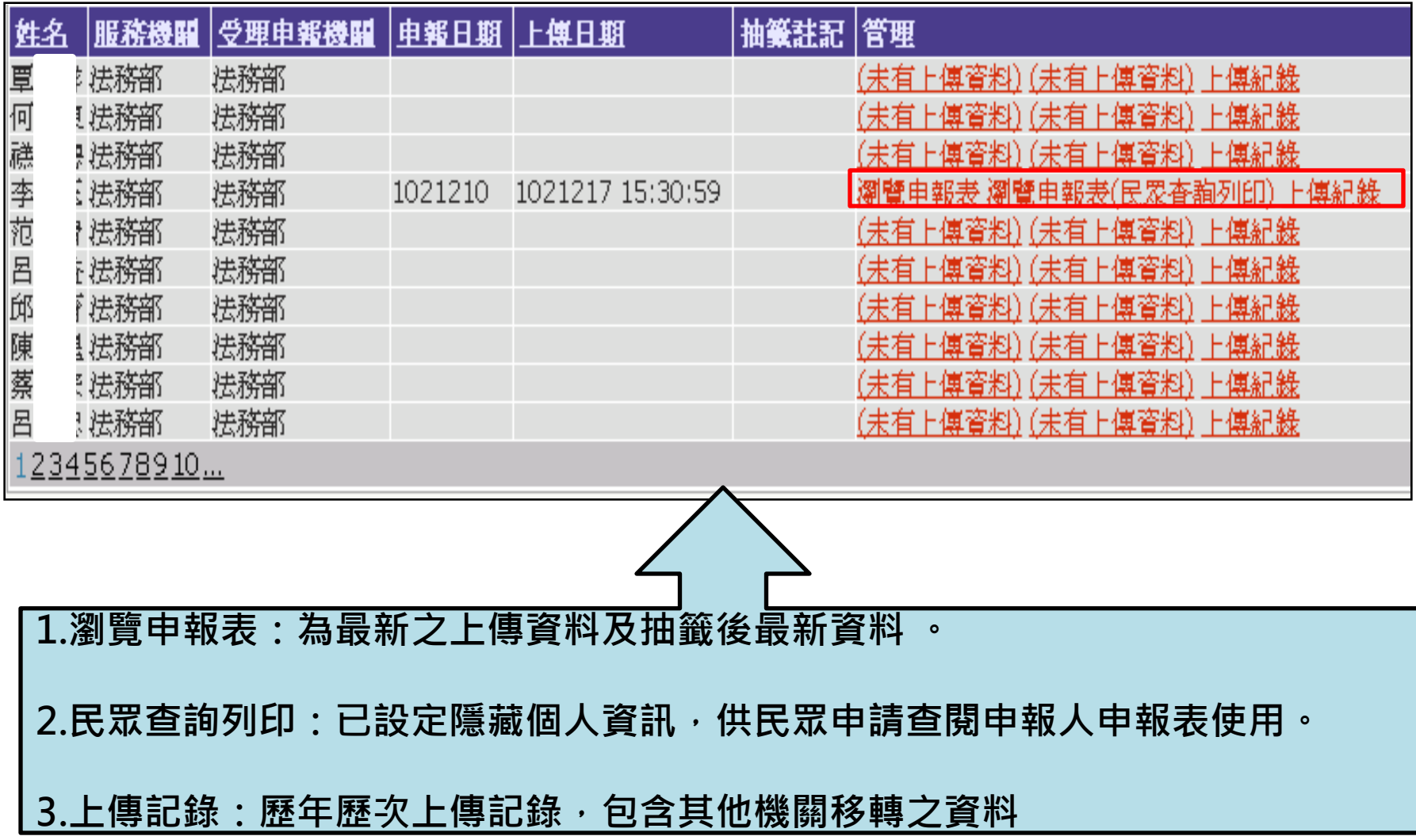

#### **B101申報人資料明細查詢-上傳紀錄**

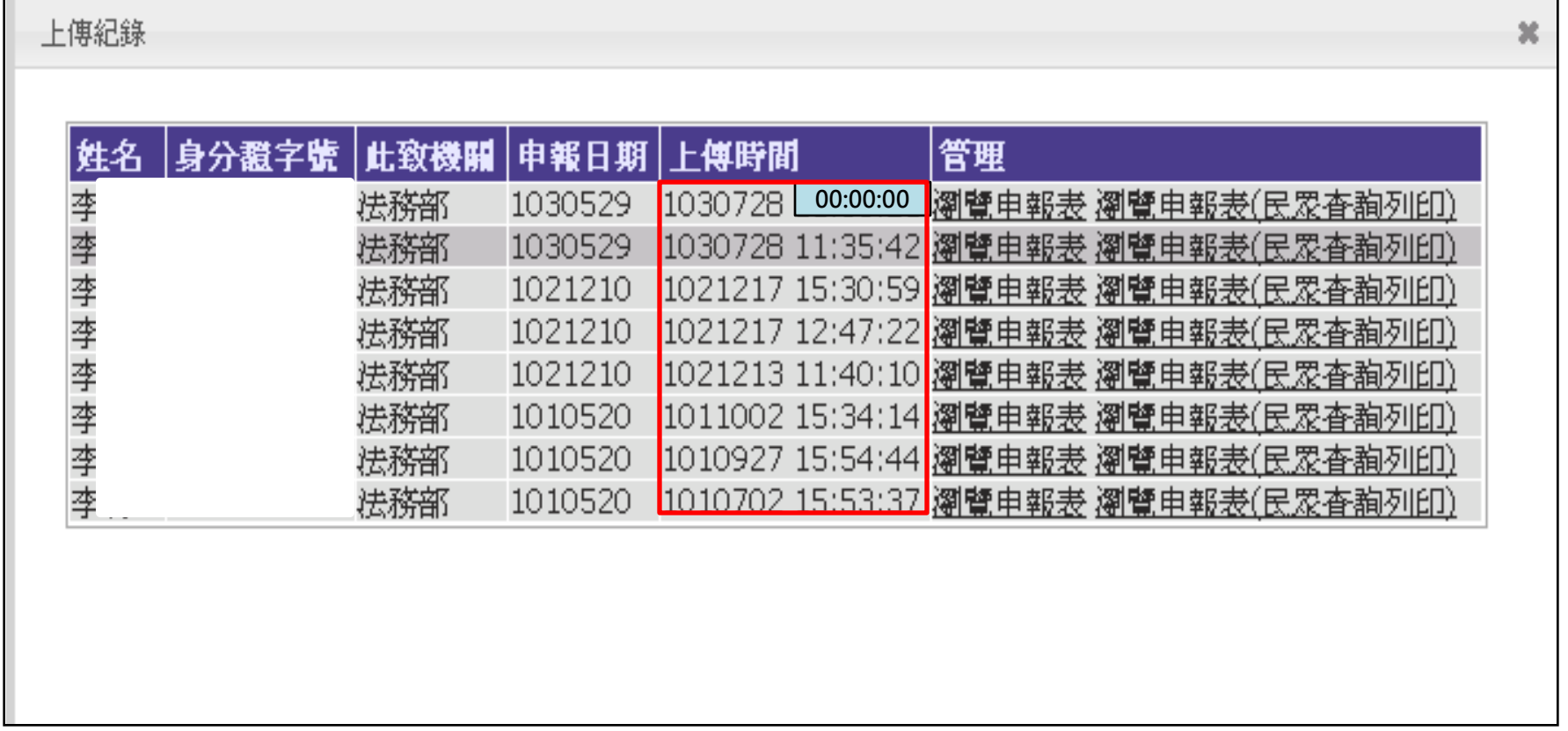

#### **B101申報人資料明細查詢-申報表**

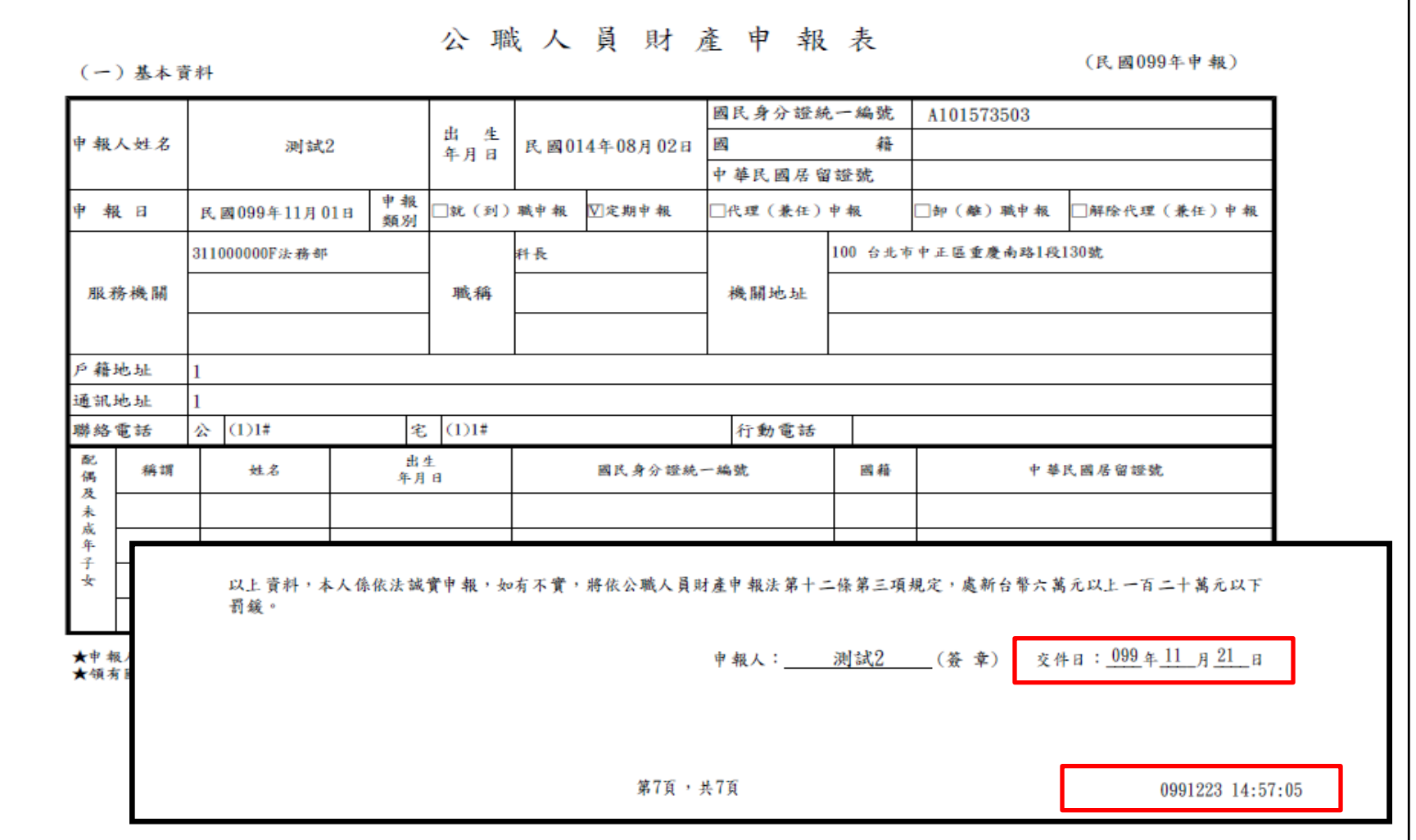

#### B102申報人資料紙本上傳維護

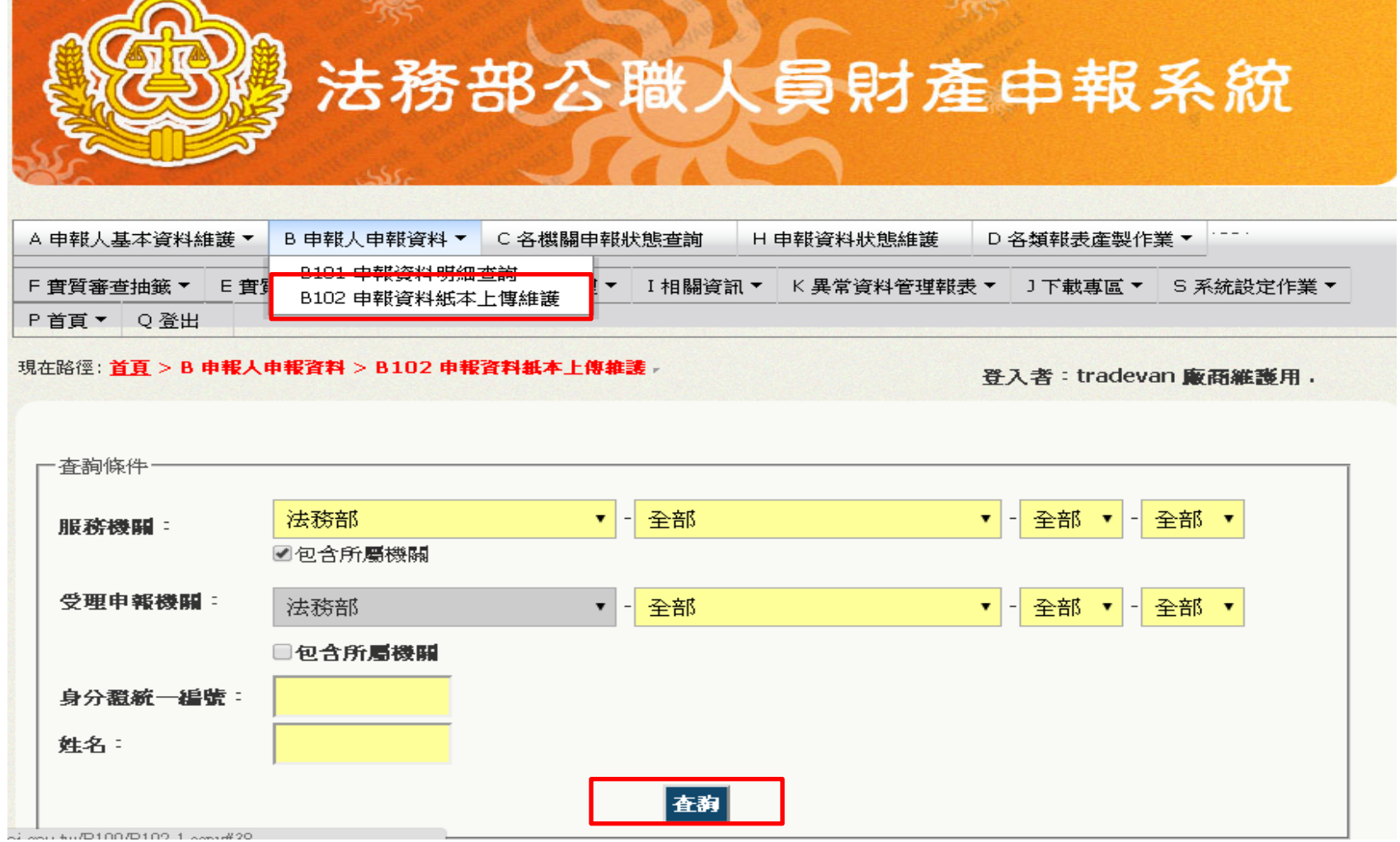

# B102申報人資料紙本上傳維護

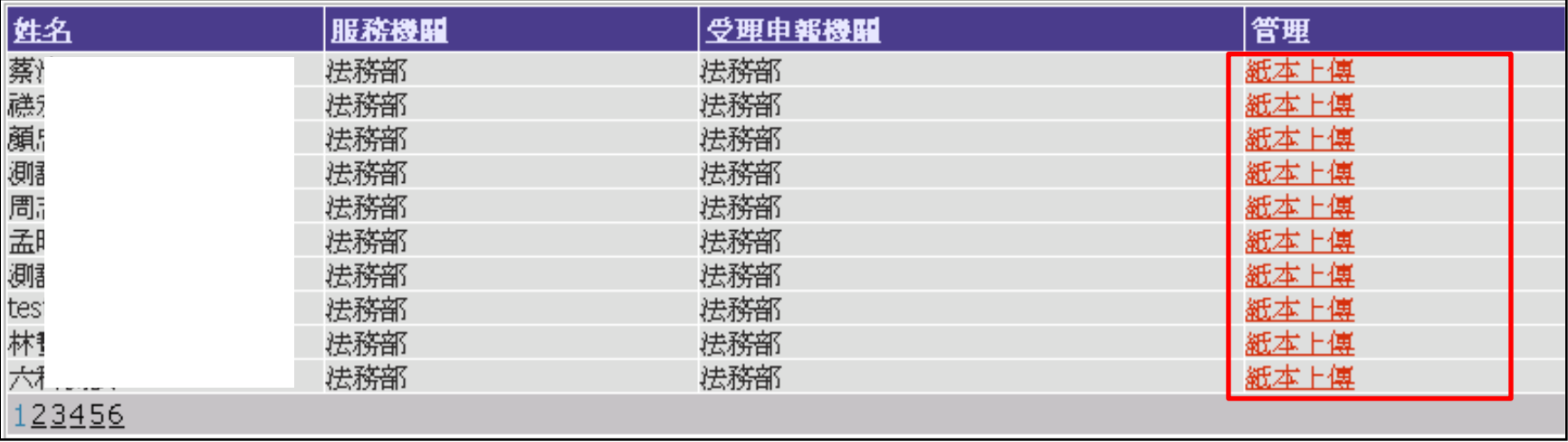

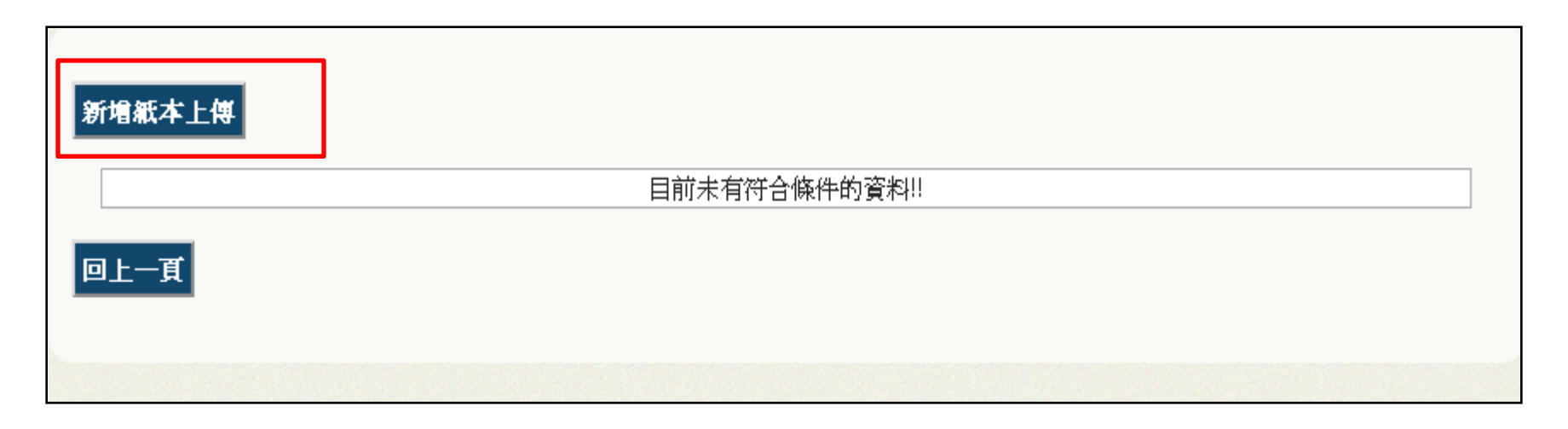

#### B102申報人資料紙本上傳維護

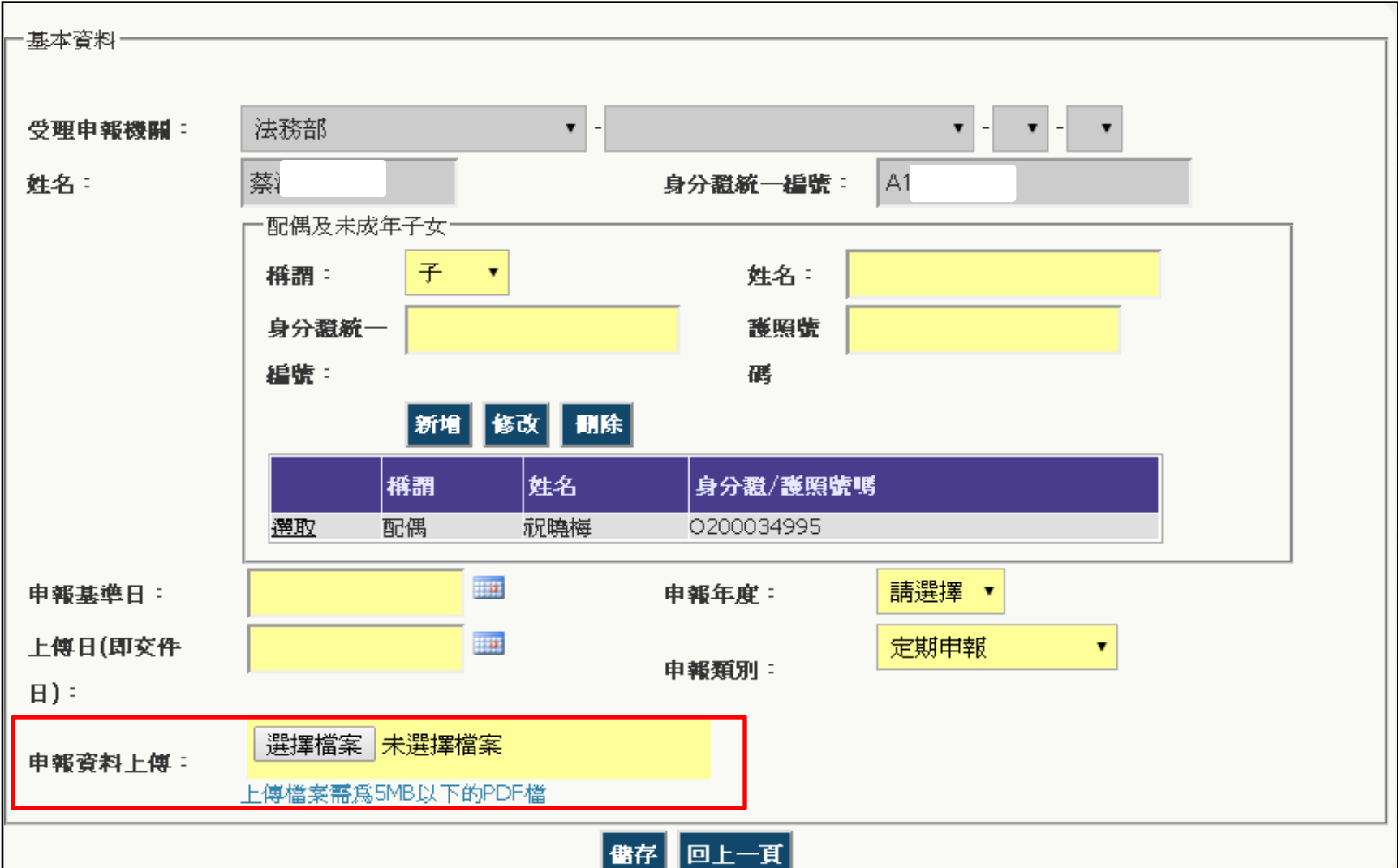

#### **C各機關申報狀態查詢**

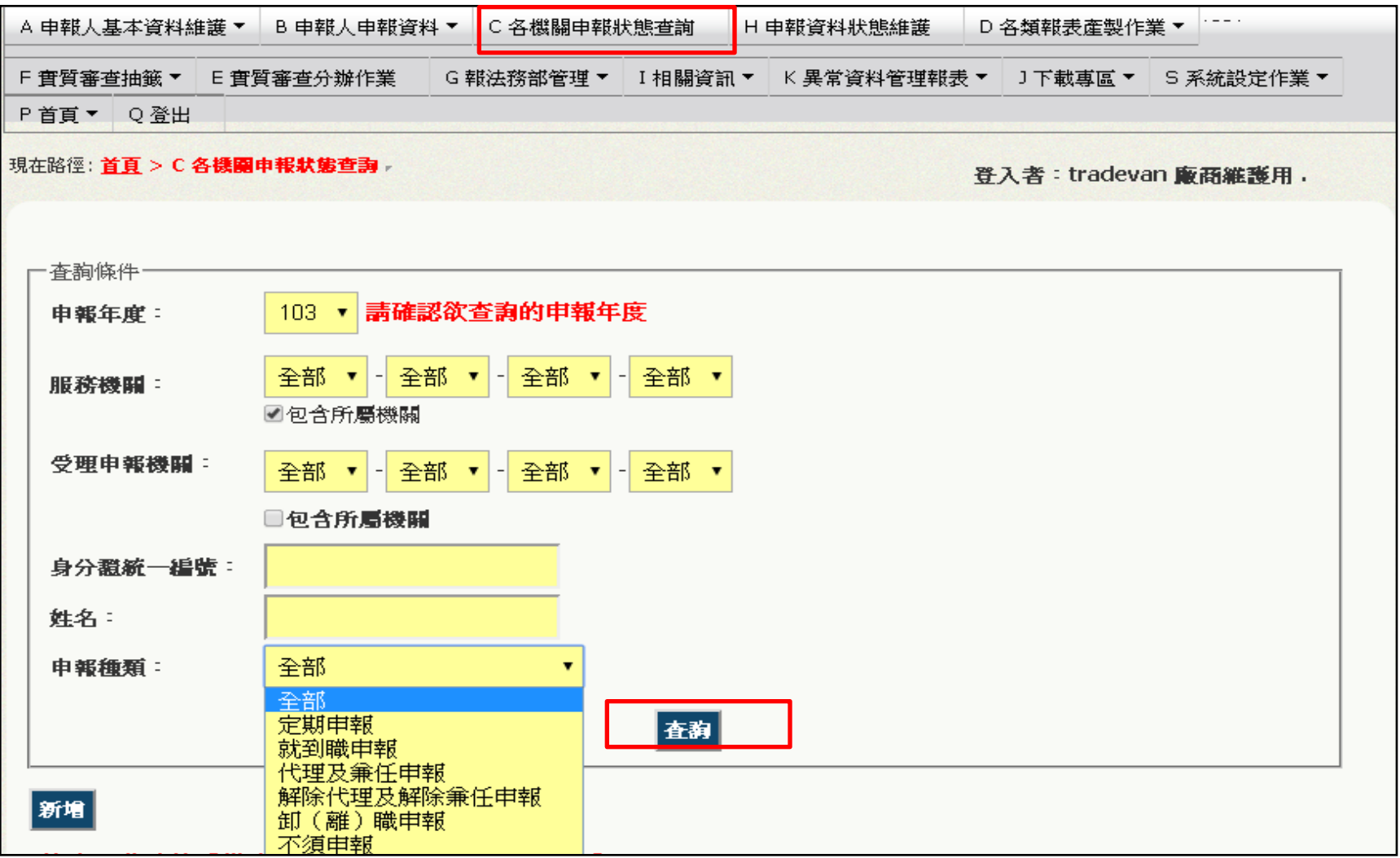

#### **C各機關申報狀態查詢**

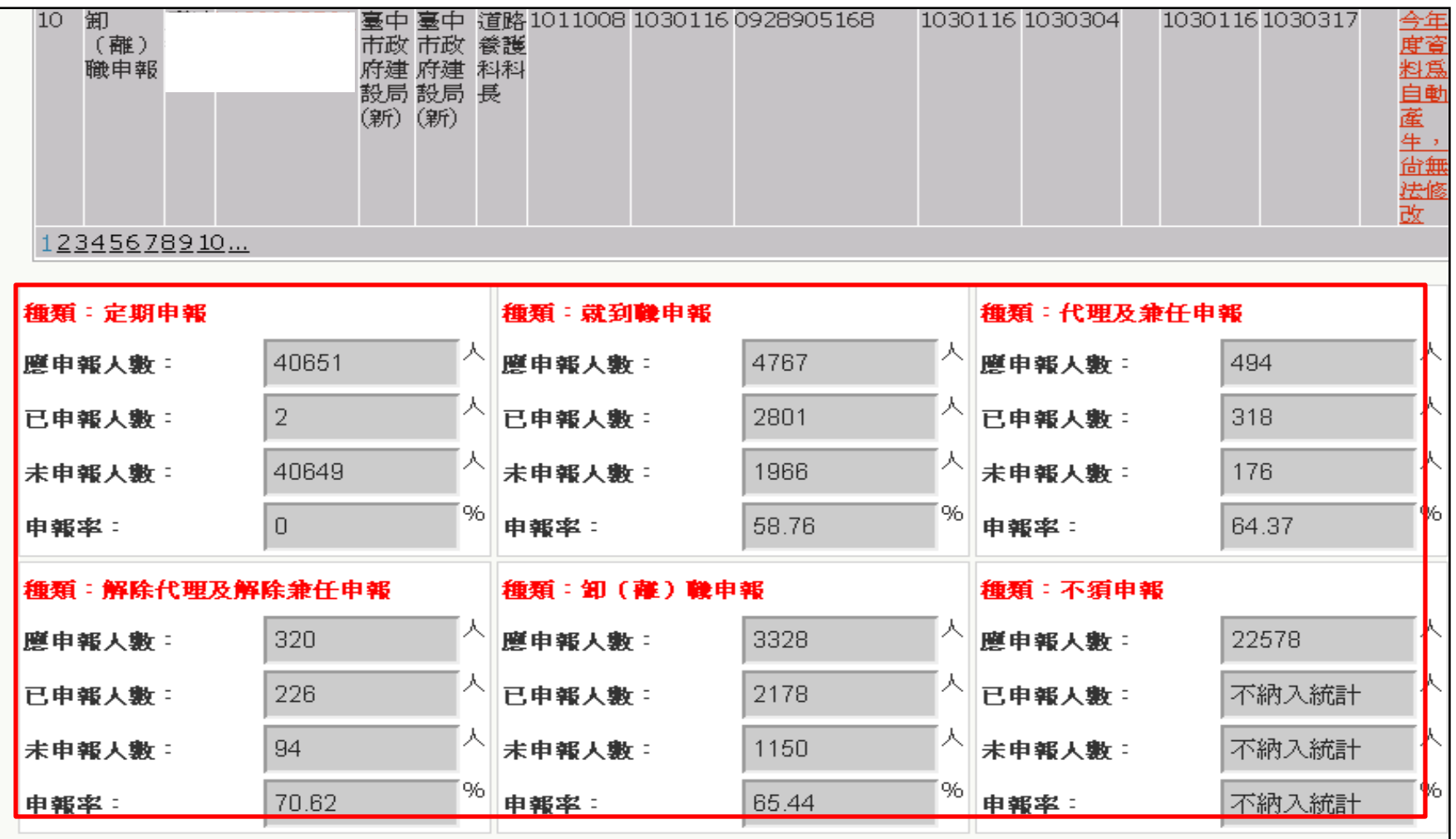

#### **D各類報表產製作業**

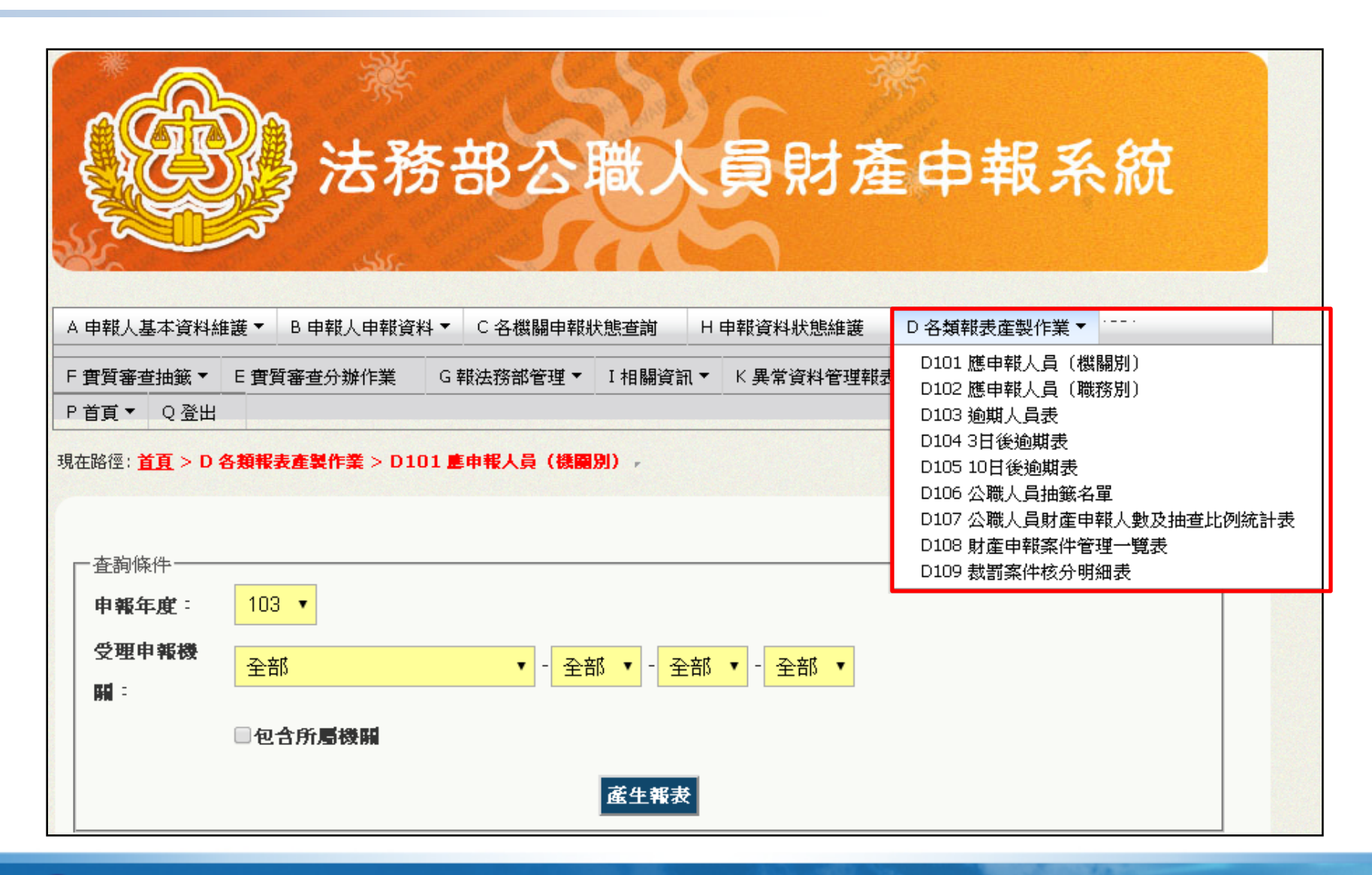

J下載專區

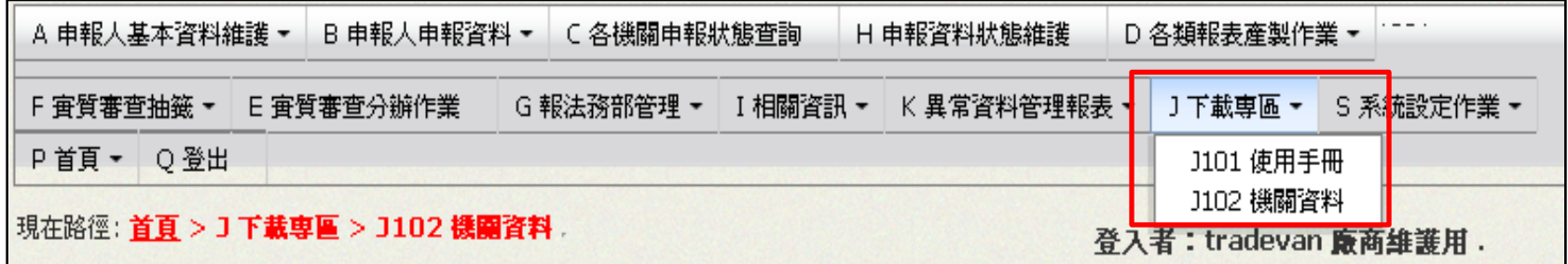

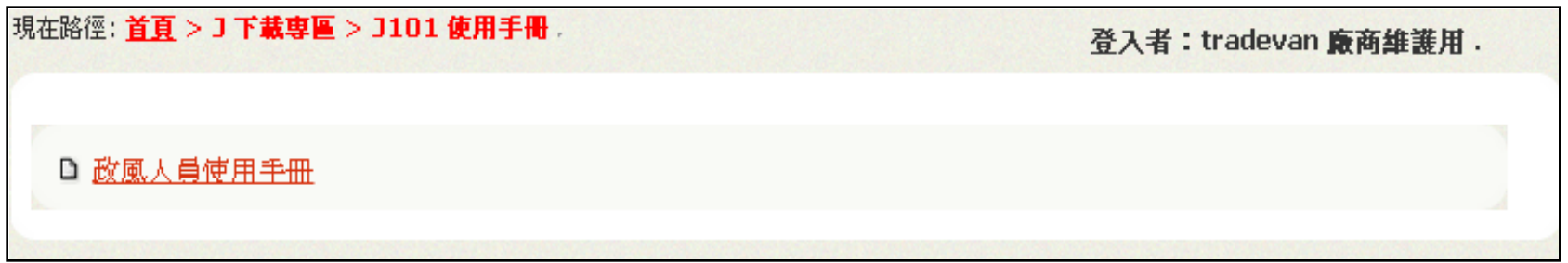

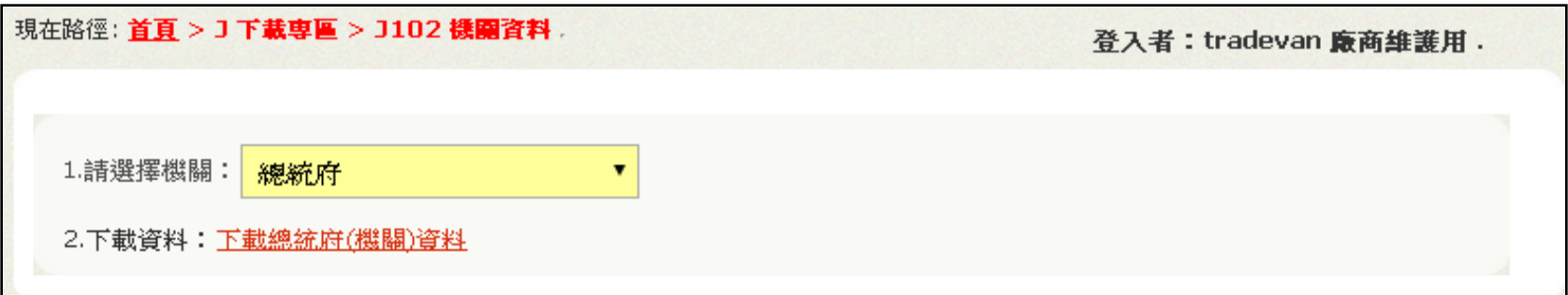

We Bring You To The World. We Bring The World To You.

# **歸戶授權管理-政風人員**

#### **歸戶授權管理功能流程圖**

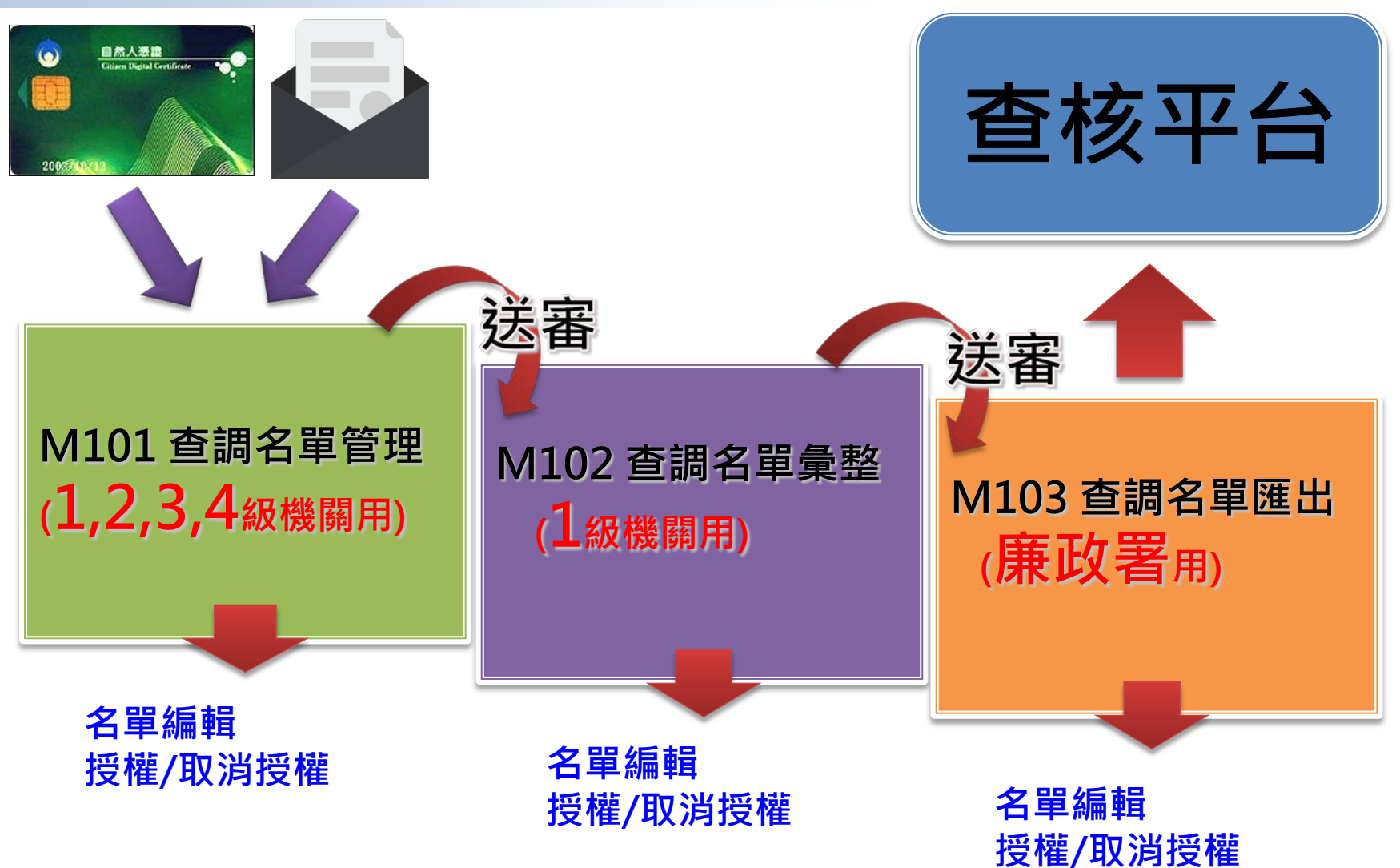

# **M101 查調名單管理(各級機關用)**

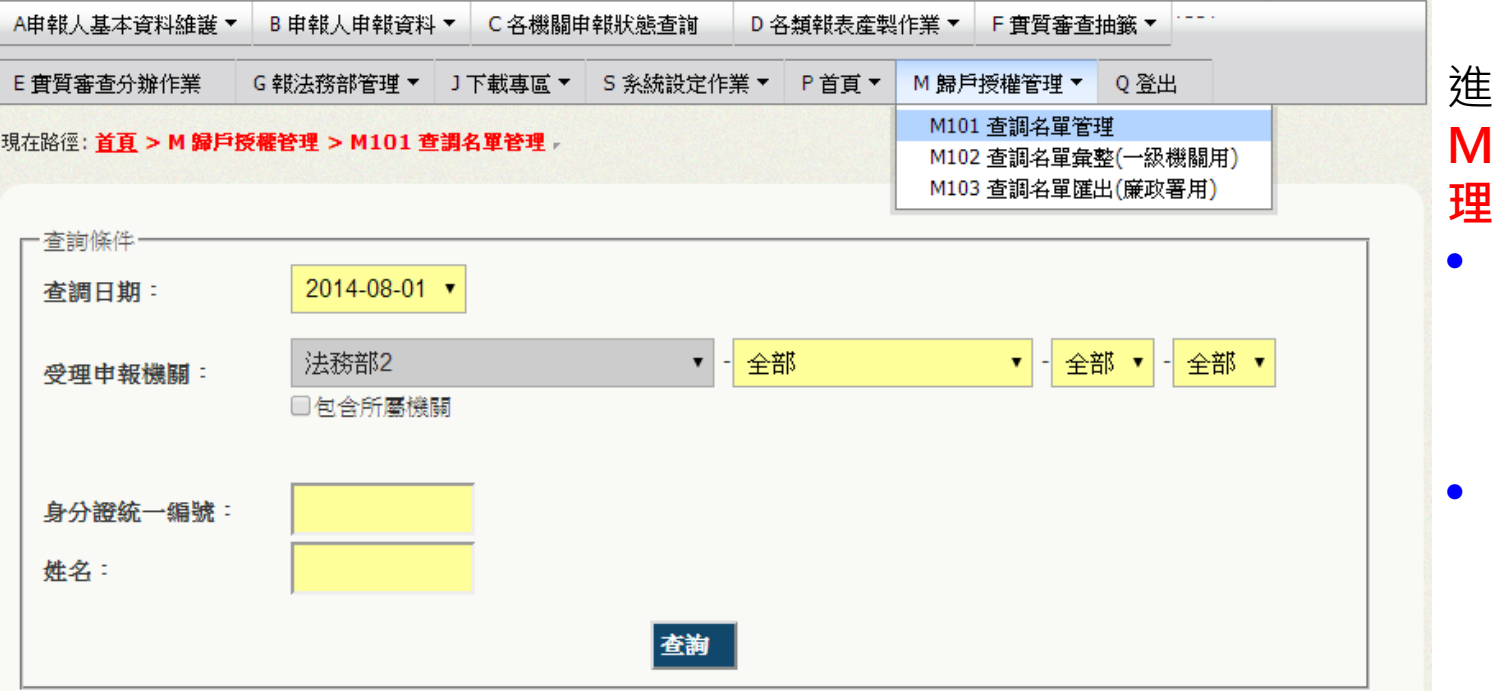

#### 查調日期:2014-08-01 已送出人數: 12 已授權總人數: 15

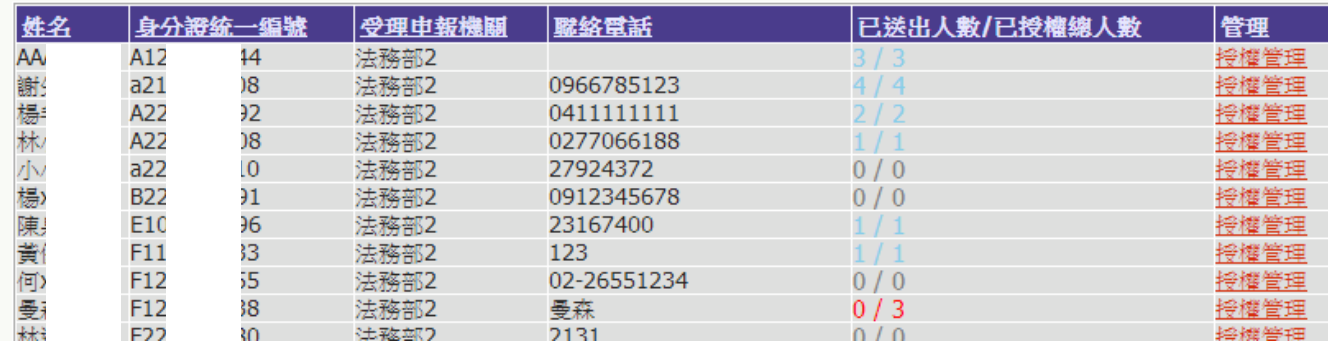

進入功能: **M101 查調名單管**

- **政風機關進入本 功能,系統會帶 出該機關所有申 報人**
- **逐一點選[授權 管理]進行審核**

# **M101 查調名單管理-列表說明**

杳調日期:2014-08-01 已送出人數:12 已授權總人數:15

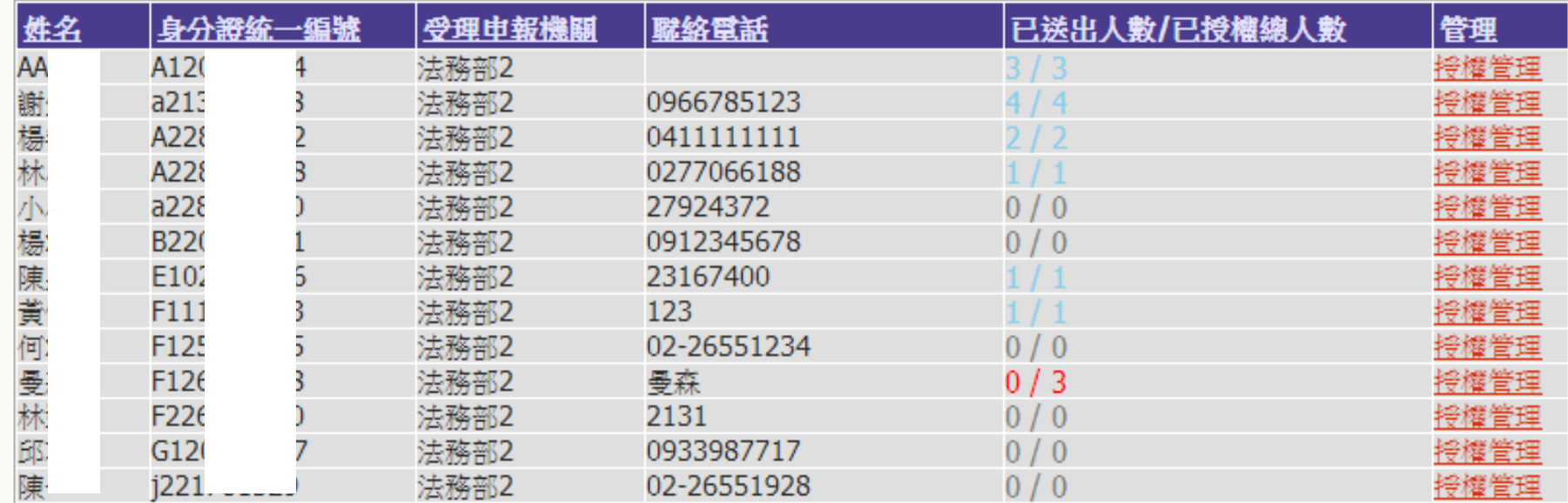

**已送出人數**: **即本功能中已完成送審之人數 已授權總人數**:**即本功能中已完成授權之總人數 (包括申報人及其親屬之「線上授權」及「紙本授權」之資料) 【授權管理】**:**可連結至授權編輯頁面 注意**:**[已送出人數/已授權總人數]欄,紅字顯示為「應送審,但還未送審」之案件**

#### **M101 查調名單管理-授權編輯頁面**

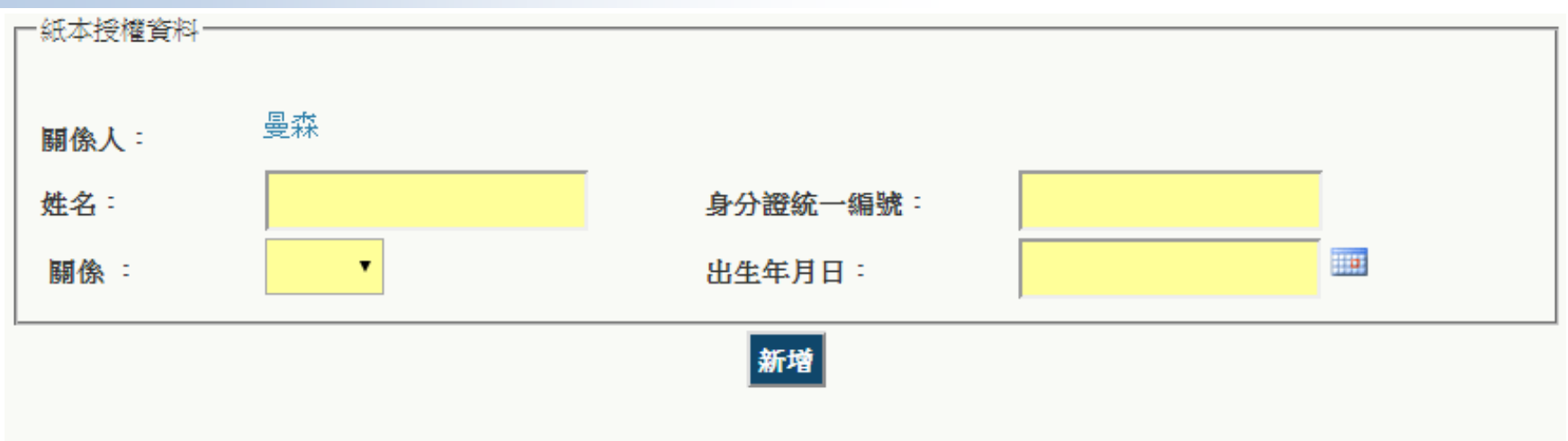

#### |授權名單| 姓名 身分證統一編號 | 授欄方式 關係 | 将樾時間 送審時間 授權及送審 编輯 曼森 F126138238 本人 線上 2014/7/24 下午 04:12:45 取消授權 送審 Q123134123 子 2014/7/24 下午 04:12:45 線上 修改 删除 小森 取消授權 送審 小美! R231412312 女。 線上 2014/7/24 下午 04:12:45 修改 删除 取消授權送審

#### **上方>紙本授權輸入區**:**政風人員可鍵入紙本授權之基本資料 下方>授權名單區**:**可修改/刪除人員,授權/取消授權,送審(送至一級機關)**

37

# **M101 查調名單管理-新增紙本授權**

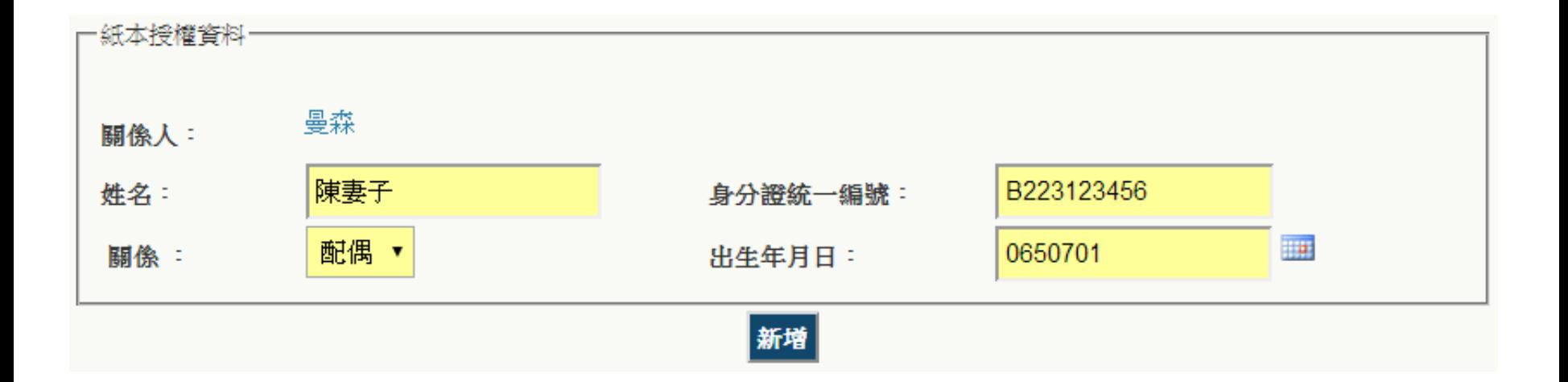

#### **紙本授權新增**:**於上方輸入相關親屬之基本資料,按下[新增]按鈕,即會加入下方 名單列表**

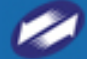

We Bring You To The World. We Bring The World To You.

# **常見Q&A**

## **常見問題 – 授權歸戶管理**

#### **Q1.申報人已完成線上授權,但配偶授權狀態為紙本 A1:授權狀態為紙本表示該資料由政風人員人工 授權。**

#### **Q2.收到申報人的紙本授權書,應如何辦理? A2:授權書核對後,於授權管理之紙本授權功能 內新增授權資料並進行人工授權,紙本授權書保 留備查。**

#### **如有系統操作問題需要協助時…**

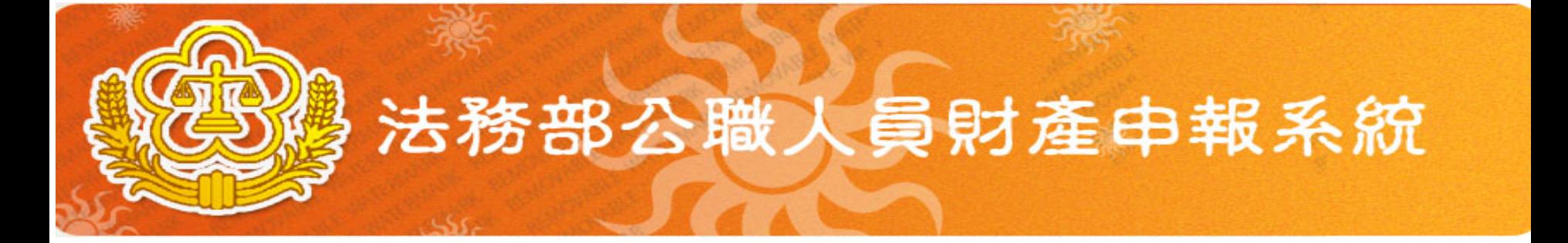

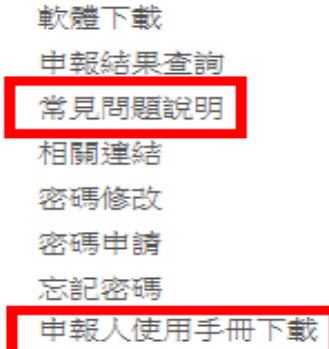

Β服務專線: 7735-2811 旧服務傳真:  $(02)7737 - 0861$ **良服務電子郵件信箱:** moj@tradevan.com.tw

軟體下載

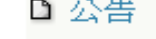

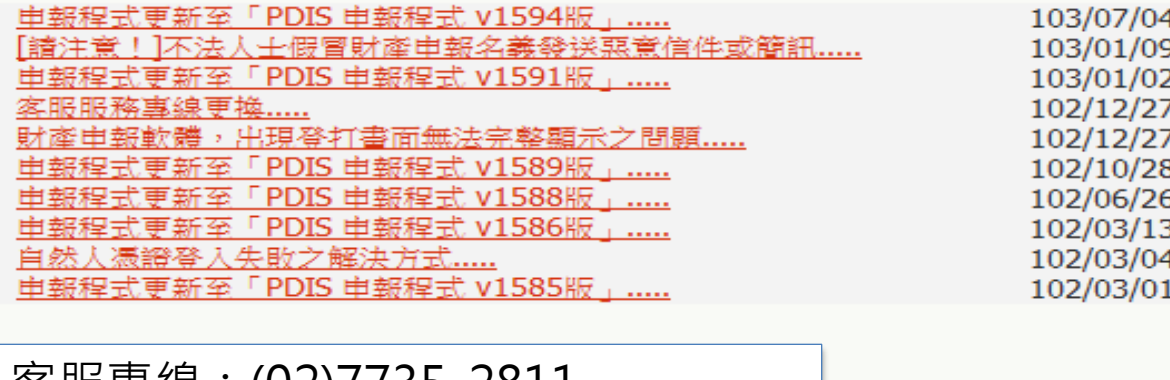

客服專線:(02)7735-2811 電子信箱: moj@tradevan.com.tw

下載 如圖示(請點選)

40